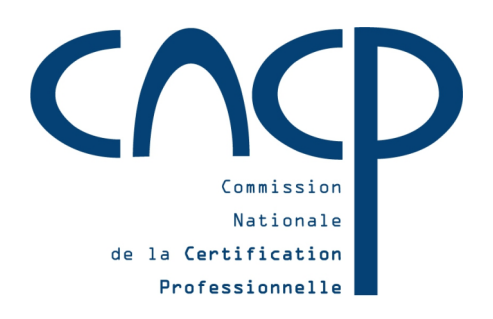

# **Inventaire des certifications et habilitations**

**Version du 15 février 2015** 

## **Guide provisoire de l'utilisateur :**

- **Consulter**
- **Déposer**

## **Sommaire**

- Page qualité
- Page plus d'informations
- Page de synthèse de la demande
- Validation de la demande
- Actions complémentaires
	- $\triangleright$  Saisir une nouvelle demande
	- Saisir une nouvelle demande en utilisant les mêmes données d'identification
	- Saisir une nouvelle demande en utilisant l'intégralité des données saisies

#### **2/Déposer une demande de renouvellement de recensement à l'Inventaire**

- Rédaction en cours

## **3/Modifier une fiche recensée à l'Inventaire**

- Rédaction en cours

#### **IV / Contacter un administrateur Page 56**

- Comment contacter un administrateur fonctionnel

## **V / Questions réponses**

- Rédaction en cours

## **IV / Glossaire**

- Rédaction en cours

## **I / Présentation de l'Inventaire**

#### Qu'est-ce que l'Inventaire

L'Inventaire, prévu par l'article L335-6 du code de l'éducation recense « les habilitations et certifications correspondant à des compétences transversales exercées en situation professionnelle ».

Il constitue un des éléments du dispositif plus large défini par la loi du 05 mars 2014 relative à la formation professionnelle, l'emploi et la démocratie sociale pour réformer le dispositif de la formation professionnelle.

La définition de la certification au sein de l'inventaire est la suivante :

- attestation matérialisée par un document :
- sanctionnant une maîtrise professionnelle ;
- à la suite d'un processus de vérification de cette maîtrise ;
- émanant ou cautionnée par une instance professionnelle légitime, selon un processus pérenne qui en garanti la fiabilité.

En comparaison et parallèlement, le Répertoire national des certifications professionnelles (RNCP) enregistre des certifications dont la nature et l'étendue permet de leur conférer un niveau reconnu nationalement (nomenclature de 1969). Il comprend les diplômes et titres à finalité professionnelle et enregistre également les certificats de qualification professionnelle (CQP) des branches professionnelles qui, de par la loi, n'ont pas de niveau mais se rapportent à une qualification correspondant à l'exercice d'une activité professionnelle.

Ainsi, l'Inventaire, pour sa part, permet de recenser soit des habilitations ou des formations menant à des habilitations rendues obligatoires par un texte juridique, soit des certifications qui apportent une réelle valeur ajoutée, mais dont la nature transversale ou partielle ne permet pas de leur conférer un niveau ou d'obtenir un CQP. Ceci, parce que en général soit celles-ci ne correspondent pas intégralement à l'exercice d'un métier, soit elles s'appuient sur la maîtrise préalable de ce dernier.

#### A quoi sert-il

L'Inventaire a été crée en 2009 (loi de la formation professionnelle tout au long de la vie) pour recenser un certain nombre de certifications dont la valeur est reconnue par le marché du travail ou qui sont obligatoires pour exercer une activité.

Il a été conçu à l'époque comme un outil d'information permettant de répondre à certaines questions du public ou du monde professionnel, concernant en particulier l'exercice réglementé de certaines professions (possession d'un CACES pour pouvoir prétendre à certains emplois par exemple) ou la sanction de qualifications (en informatique ou dans les langues par exemple).

Il est donc conçu pour les publics possédant déjà un minimum de connaissance du marché de l'emploi et qui souhaitent s'informer sur les conditions d'exercice d'un métier ou sur les certifications permettant de favoriser une mobilité. Il est aussi conçu, dès son origine, pour le monde professionnel, auquel il signale des certifications dont la qualité est reconnue par les membres de la CNCP.

C'est donc tout naturellement que, par la loi de mars 2014, le législateur en a fait un des vecteurs des formations éligibles au compte personnel de formation (CPF), comme c'est aussi le cas des certifications enregistrées au RNCP.

C'est à ce titre que les données de l'Inventaire sont mises à disposition du système d'information du compte personnel de formation mis en place par la Caisse des dépôts et consignations. Ce système met à la disposition des bénéficiaires du CPF des données précises, en indiquant en particulier les lieux, selon les régions, où la certification peut-être préparée, tout en s'appuyant sur d'autres systèmes d'information comme Certif info.

En conclusion, l'Inventaire est un outil :

- Pour tous publics : information mobilité ou transition professionnelle obligations réglementaires – CPF – etc..
- Pour le monde professionnel : CPF financements compétences formation etc..

## Quelle est son architecture de recensement

Il recense trois catégories d'habilitations ou de certifications classées de la manière suivante :

## **Catégorie A « obligation réglementaire »**

Il s'agit des habilitations ou certifications, découlant d'une obligation légale et réglementaire, nécessaires pour l'exercice d'un métier ou d'une activité professionnelle sur le territoire national (exemple : CACES, FIMO, Habilitation électrique, permis, etc..).

Lorsqu'elles sanctionnent des formations obligatoires nécessaires à l'exercice d'activités professionnelles, les attestations d'aptitude ainsi que les attestations prévues à l'article L.6353-1 du code du travail, font partie de la présente catégorie.

## **Catégorie B « norme de marché »**

Inventaire - Guide provisoire de l'utilisateur Version 1 du 15 février 2015 Ces certifications correspondent généralement à un domaine spécifique. Elles ont une forte valeur d'usage dans un cadre professionnel. Leur possession est recommandée par une instance représentative des partenaires sociaux. Elles sont donc issues d'un consensus ou d'une reconnaissance ou d'une recommandation du marché de l'emploi ou du marché commercial, mais sans lien avec une obligation réglementaire (exemple : Soudage ; TOEIC ;

#### informatique, etc..).

Elles peuvent être normalisées (comme les certifications concernant le soudage qui répondent à des normes ISO) et leurs fondements sont souvent formalisés par un document (comme par exemple le Cadre Européen Commun de référence pour les langues - CECRL).

#### **Catégorie C « utilité économique ou sociale »**

Ces certifications correspondent à un ensemble homogène de compétences, mobilisable dans une ou plusieurs activités professionnelles et permettant de renforcer ou de valoriser l'insertion professionnelle, le maintien dans l'emploi ou la mobilité professionnelle. Elles se rapportent ainsi à une utilité économique ou sociale identifiée (exemple : compétences fondamentales, gestion de projet, etc..) mais sans lien avec une obligation réglementaire ou un consensus, une reconnaissance ou une recommandation de marché.

#### Comment une habilitation ou certification est-elle inscrite à l'Inventaire

Conformément à l'arrêté du 31 décembre 2014, fixant les modalités de recensement à l'Inventaire, pour être inscrite à l'Inventaire une habilitation ou une certification passe obligatoirement par un **processus qualité** permettant, au regard de critères définis, de valider ou non son insertion.

Ce processus est entièrement dématérialisé sur le portail du site de la CNCP et fait l'objet d'une saisie unique des éléments caractérisant et constituant l'habilitation ou la certification. Il génère en final et après validation une fiche de synthèse accessible pour tous les publics.

Chaque fiche fait ainsi l'objet, au préalable de sa mise en ligne, d'une **« demande de recensement à l'Inventaire »**, première étape du processus.

Cette demande émane d'entités différentes suivant la catégorie (A – B – C) :

- catégorie A : elle peut être déposée par le porteur de la norme réglementaire (ministère ou autre) ou par son délégataire, celui-ci pouvant-être également le propriétaire de la certification ;
- catégories B et C : elle peut être déposée:
	- $\triangleright$  soit par une autorité légitime :
		- > département ministériel
		- $\triangleright$  commission paritaire nationale de l'emploi d'une branche professionnelle
		- organisation représentée à la CNCP ayant voix délibérative au sens de l'article R.335-24 du code de l'éducation
	- $\triangleright$  soit par le propriétaire de la certification après avoir reçu le support d'une ou plusieurs entités utilisatrices (caution parrain) ;

Cette demande génère un **projet de fiche**. Ce projet est évalué sur les critères attendus puis examiné en commission plénière de la CNCP où il reçoit une décision de recensement (acceptée – refusée – abandonnée).

En cas de décision favorable, la **fiche définitive** est inscrite à l'Inventaire et devient visible tous publics.

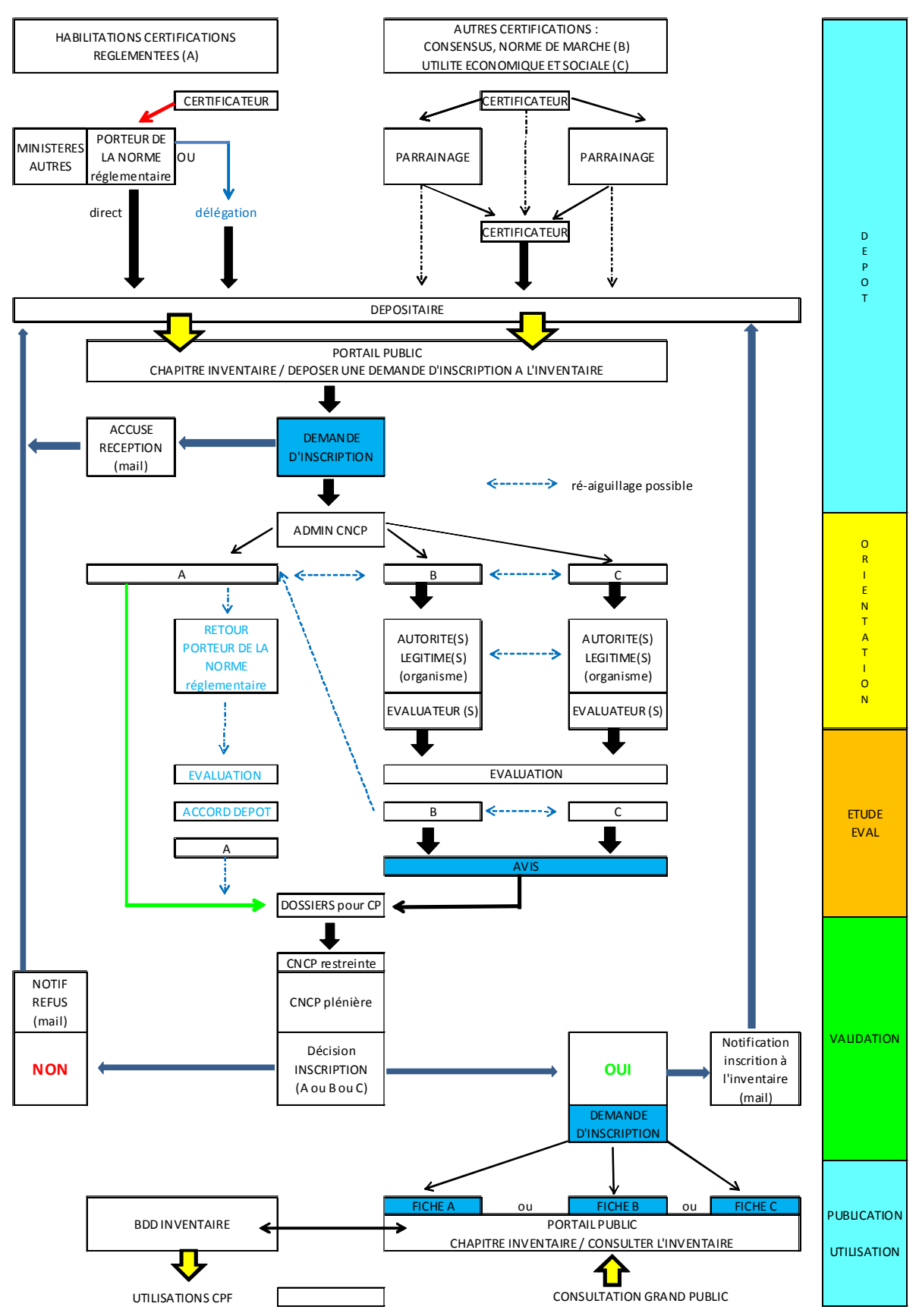

#### **PROCESSUS DE RECENSEMENT / INSCRIPTION A L'INVENTAIRE**

Schéma détaillé : les différentes entrées et objets inscrits (rédaction en cours)

#### Comment une habilitation ou certification sort-elle de l'Inventaire

Selon la nature de l'habilitation ou de la certification, le recensement à l'Inventaire est prononcée pour une durée maximale de 6 ans à partir de la date de publication.

Une habilitation ou certification est automatiquement retirée de l'Inventaire si à l'issue de sa période de validité elle n'a pas fait l'objet d'une demande de renouvellement.

Par ailleurs, une habilitation ou certification est retirée de l'Inventaire par la CNCP si, en cours de validité, elle est frappée d'obsolescence du fait de l'évolution des compétences réelles par rapport aux compétences attestées.

La procédure de retrait de l'Inventaire est actuellement en phase de rédaction.

## Comment accéder à l'Inventaire

**Attention :** Techniquement, l'Inventaire est compatible avec les navigateurs : IE>=8, Firefox>=28, Safari, Chrome >=34. Si votre navigateur est d'une version inférieure, certaines fonctionnalités peuvent ne pas fonctionner. Il sera nécessaire de mettre à jour votre navigateur.

Vous pouvez accéder :

- Soit directement à partir de l'adresse suivante : **inventaire.cncp.gouv.fr**
- Soit à partir du site de la CNCP : **cncp.gouv.fr**

Cliquer sur l'onglet « Inventaire ».

La page d'accueil et de présentation de l'Inventaire s'ouvre. Le triangle pointé vers le bas vous indique que vous êtes bien sur le portail Inventaire.

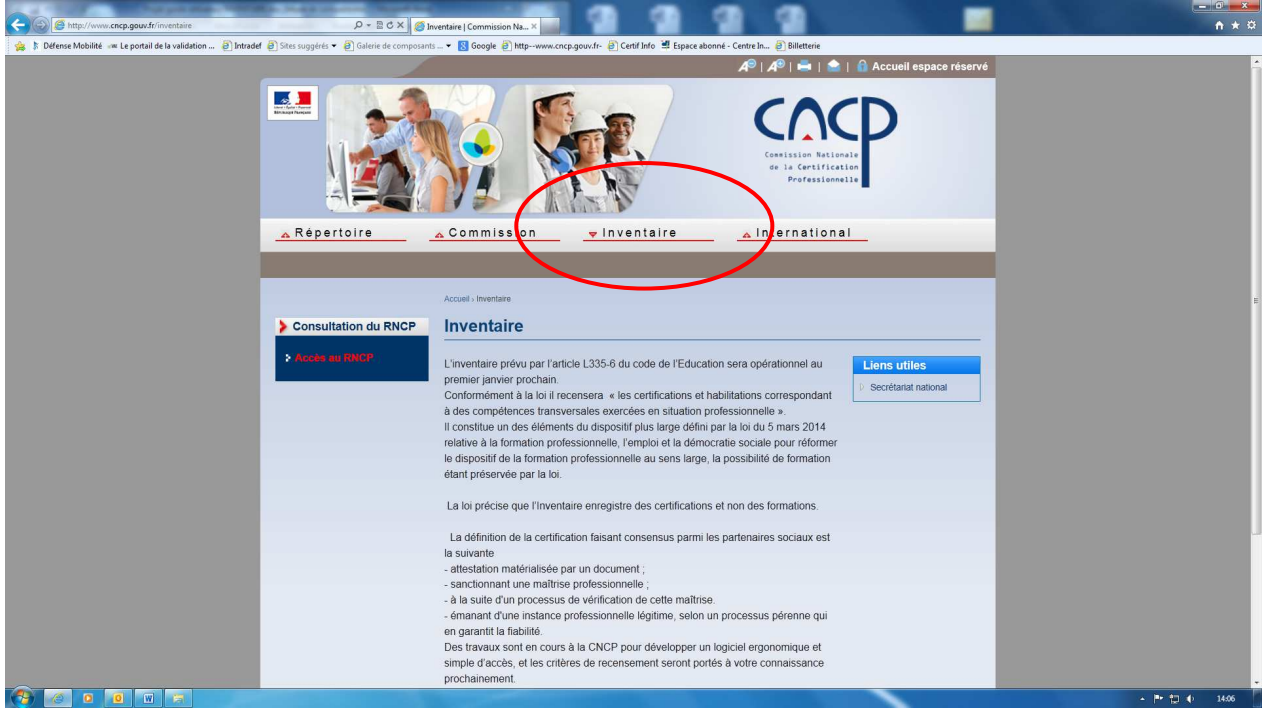

En cliquant sur le bouton « accéder à l'Inventaire » vous ouvrez une nouvelle page qui vous offre trois possibilités :

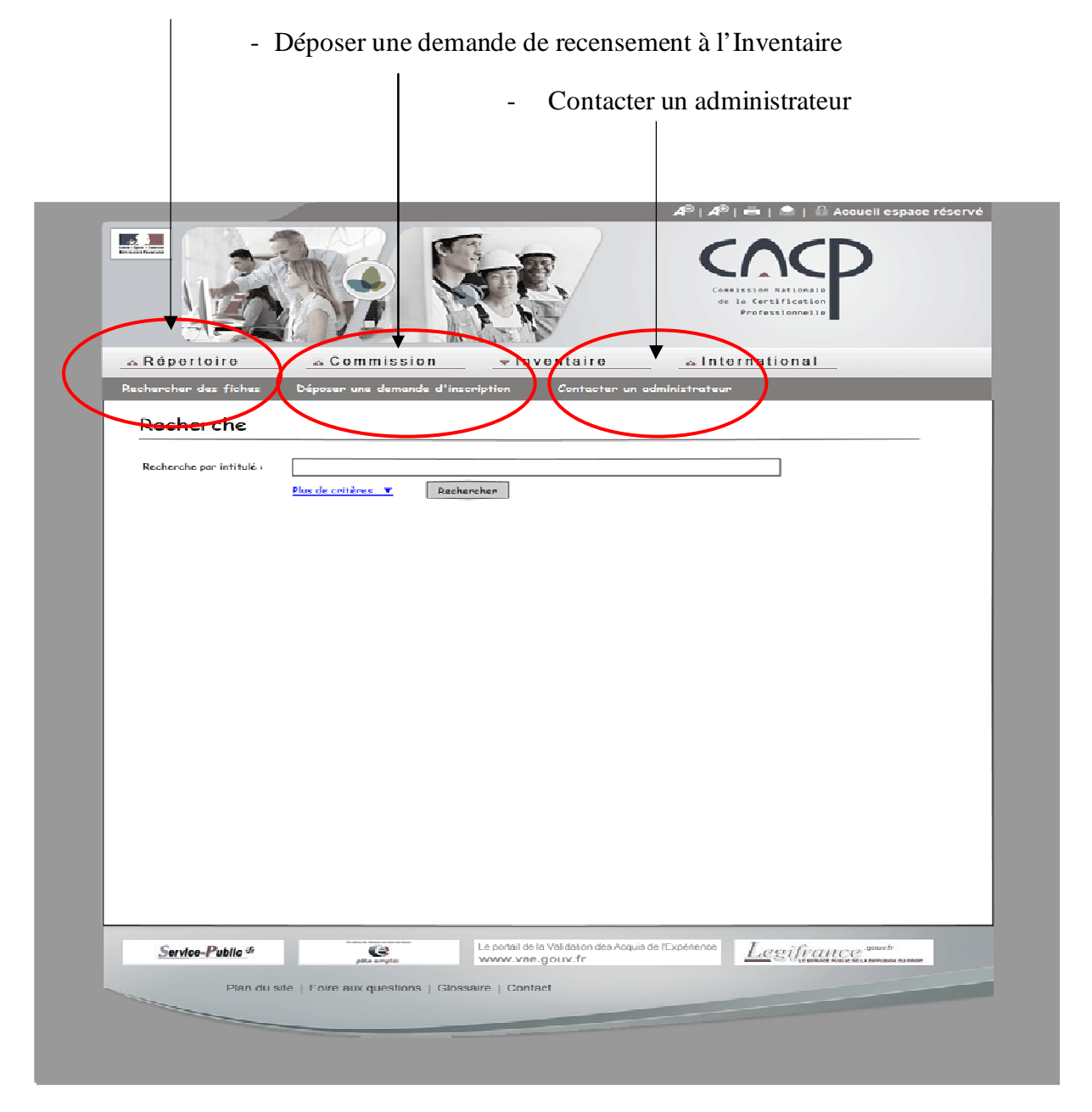

- Consulter l'Inventaire – Rechercher des fiches

# **II / Consulter l'Inventaire**

#### Moteur et critères de recherche

Vous pouvez effectuer une **recherche simple** de fiche Inventaire par intitulé. Cette recherche est dotée d'une auto complétion (propositions d'intitulés de fiches existantes au fur et à mesure de la saisie).

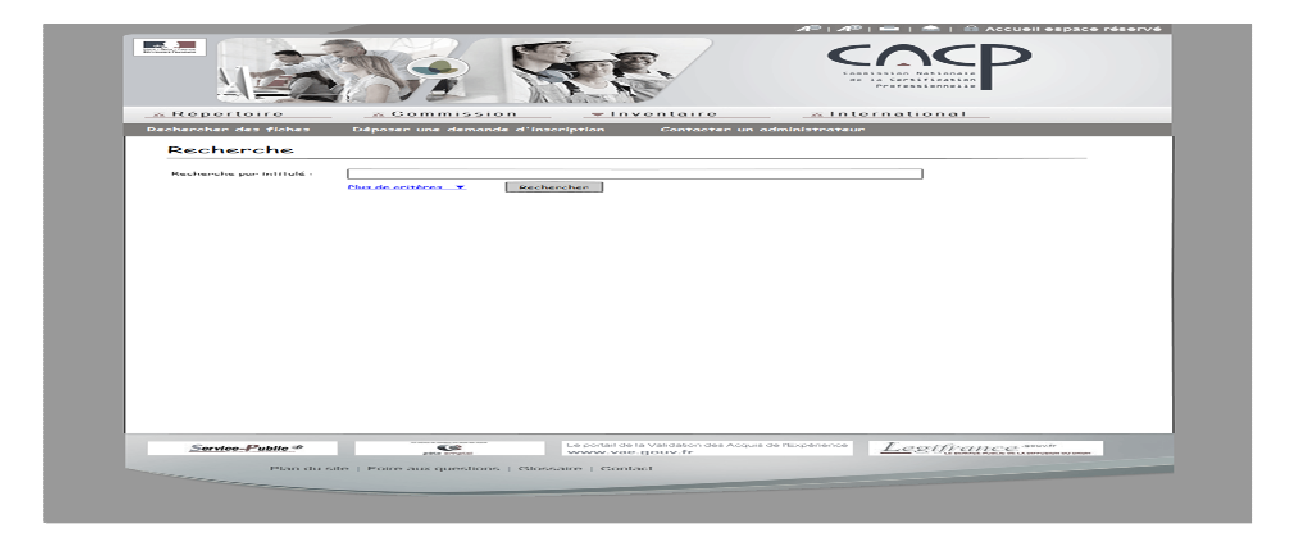

Vous pouvez effectuer une **recherche avancée** par les champs spécifiques constituant une fiche Inventaire (exemple : vous connaissez la catégorie de la fiche recherchée).

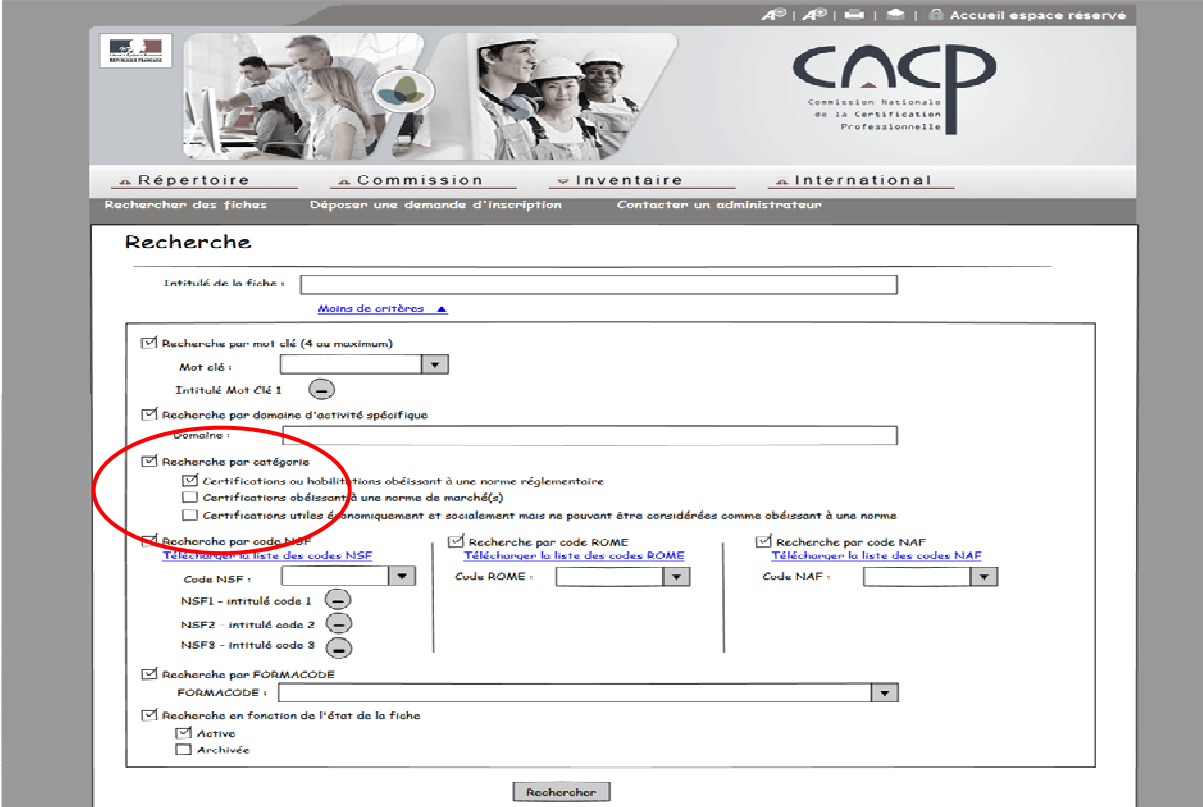

#### Résultat de la recherche

Une liste des certifications en rapport avec votre recherche vous est proposée. Pour chaque certification dans la liste, une information de synthèse est mentionnée.

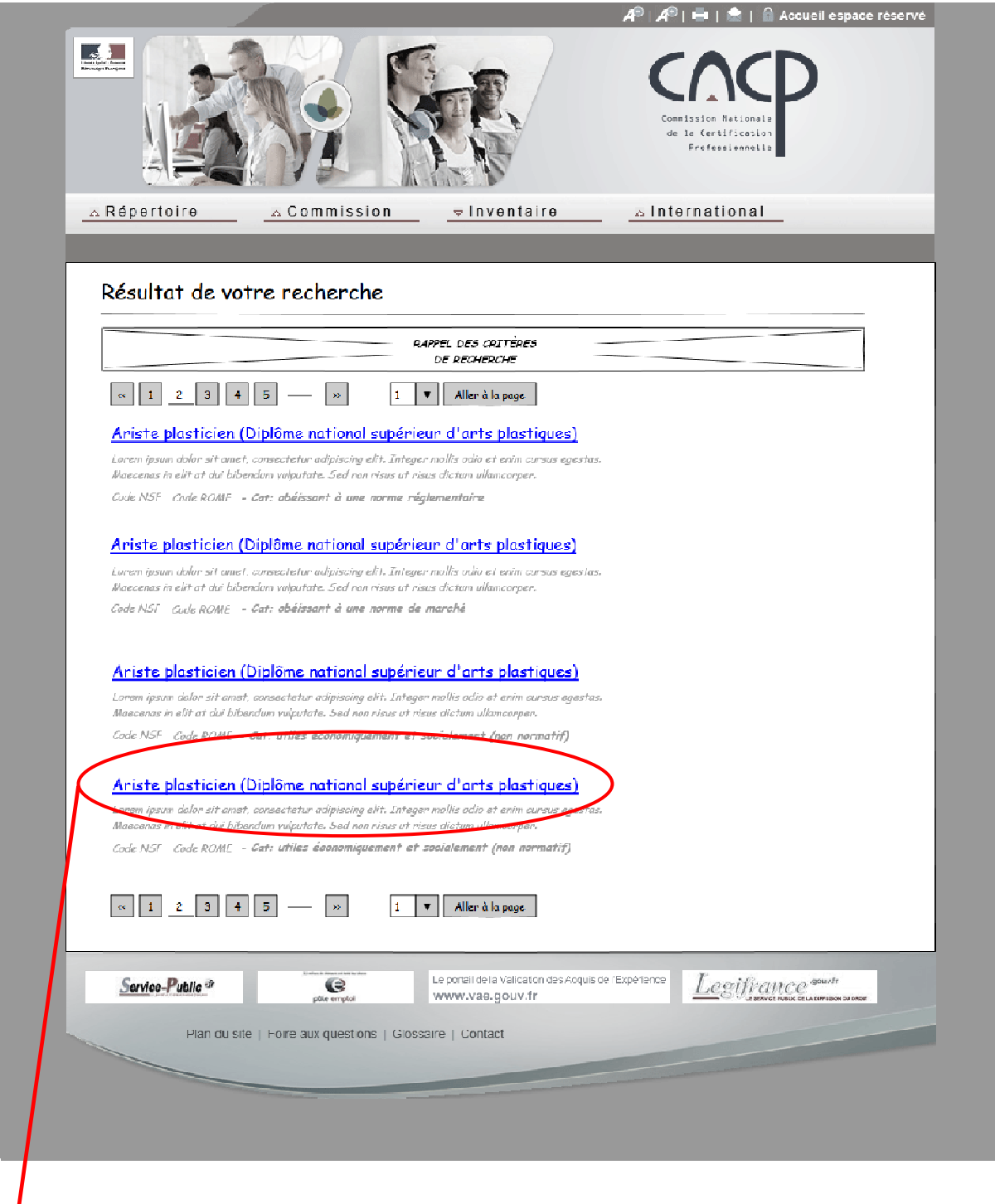

Un clic sur la certification choisie ouvre la fiche Inventaire correspondante suivant le format page suivante.

 $\prime$ 

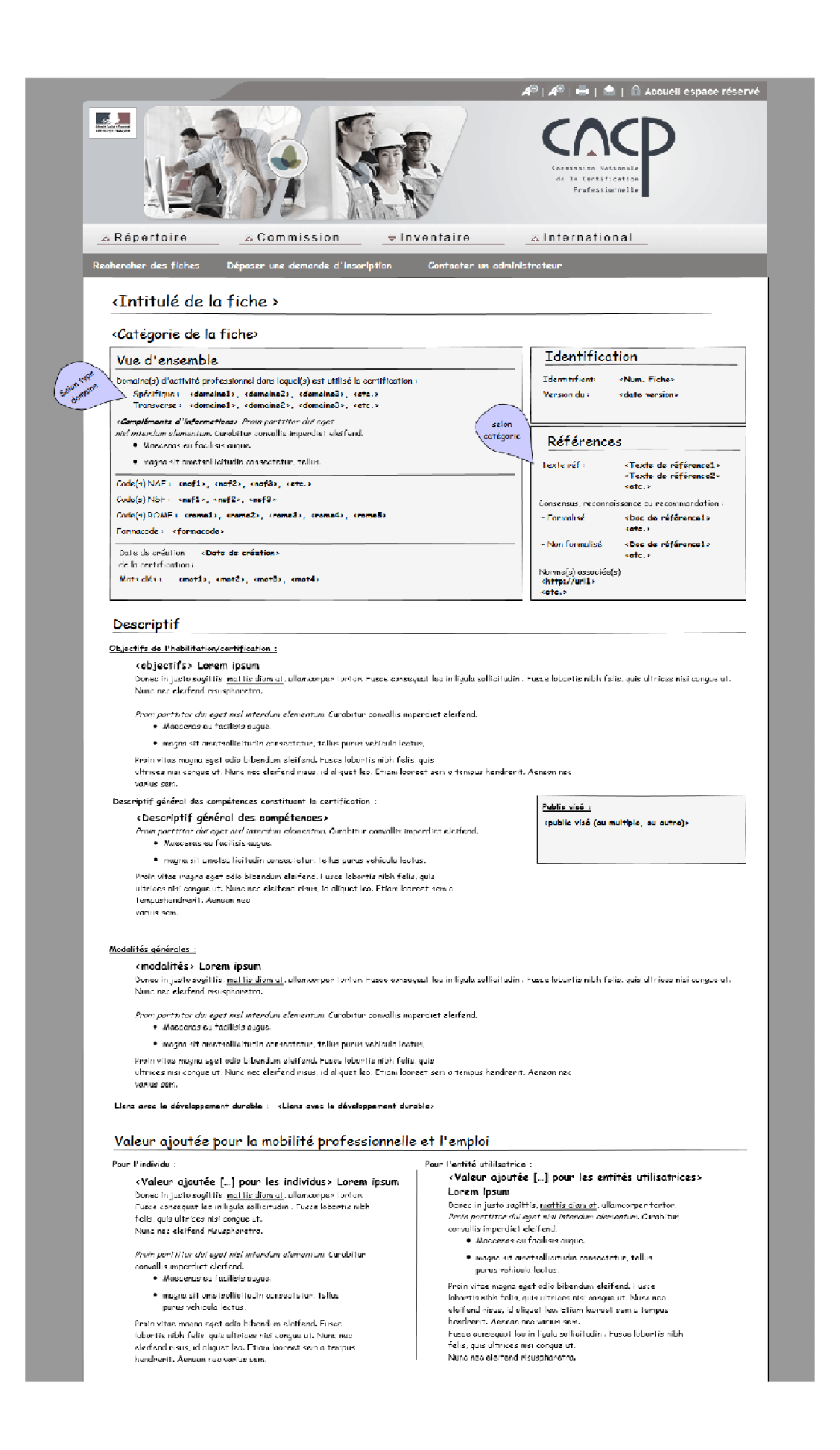

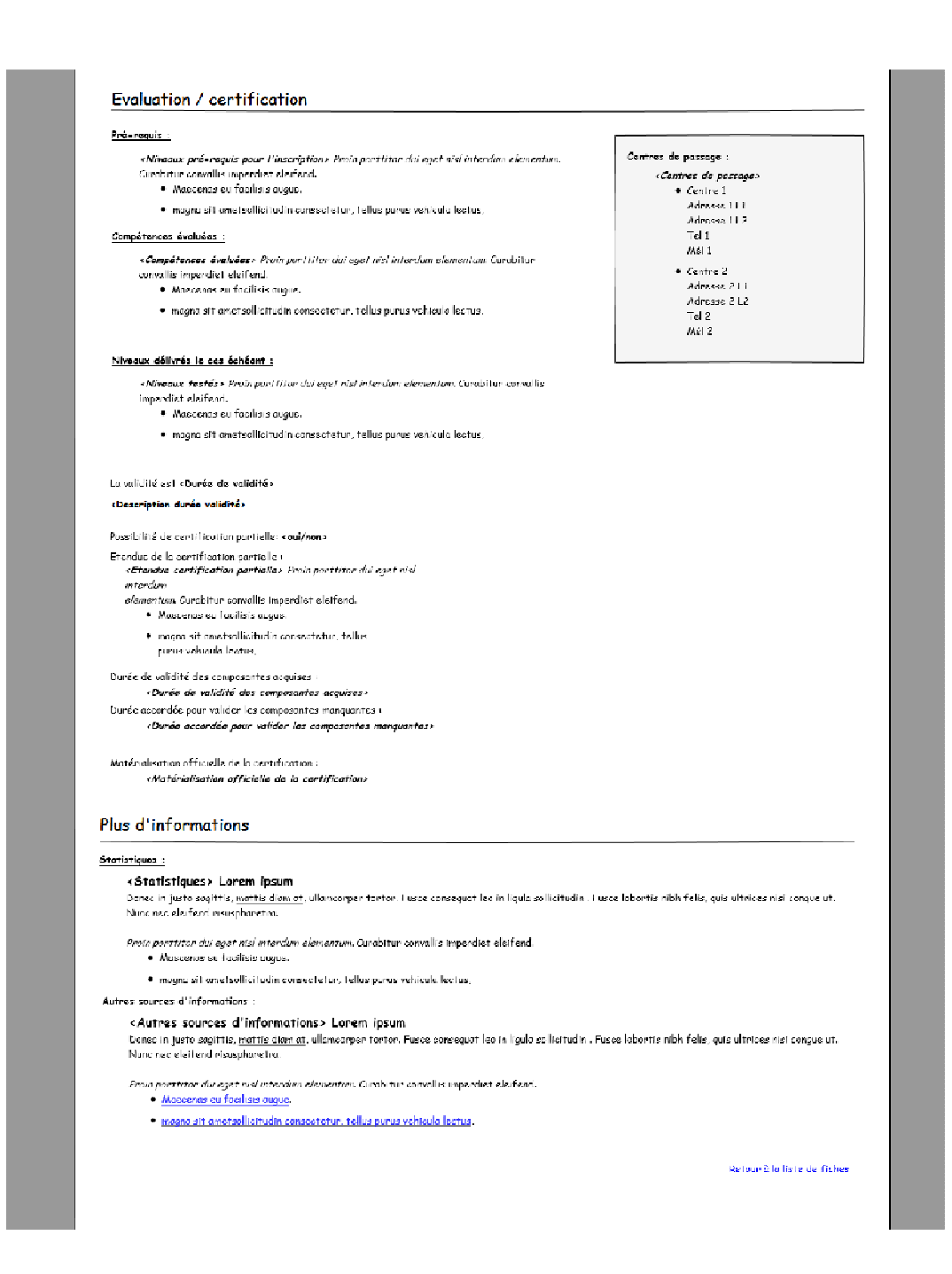

Vous pouvez enregistrer la fiche en utilisant ………

#### Fonctionnalité en cours de mise en place

Vous pouvez imprimer la fiche en utilisant ………

Fonctionnalité en cours de mise en place

# **III / Recenser une certification à l'Inventaire**

# **1/ Déposer une première demande de recensement à l'Inventaire**

#### Rappel

Pour être inscrite à l'Inventaire et visible pour tous public, une habilitation ou une certification passe obligatoirement par un processus qualité permettant, au regard de critères définis, de valider ou non son insertion.

Ce processus est entièrement dématérialisé sur le portail du site de la CNCP et fait l'objet d'une saisie unique des éléments caractérisant et constituant l'habilitation ou la certification. Il génère en final une fiche de synthèse accessible tous publics.

Chaque fiche fait l'objet, au préalable de sa mise en ligne, d'une « demande de recensement à l'Inventaire », première étape du processus. Cette étape génère un projet de fiche. Ce projet est évalué sur les critères attendus puis examiné en commission plénière de la CNCP où il reçoit une décision de recensement (acceptée – refusée – abandonnée).

En cas de décision favorable, la fiche définitive visible tous publics est automatiquement générée à partir des éléments saisis dans la demande de recensement et ce sans nouvelle saisie.

#### Engagement de responsabilité et de conformité des infos

Les données saisies et visibles dans la fiche seront utilisables par différents utilisateurs potentiels. **Vous vous engagez sur la validité des informations** par une attestation obligatoire en fin de dépôt. Celle-ci conditionne le dépôt effectif.

*« J'atteste de l'exactitude des données saisies dans la présente demande et autorise leur publication en ligne sur le site de la CNCP. Je suis informé qu'en cas d'inexactitude des données ou de fausse déclaration j'engage ma responsabilité vis à vis des différents utilisateurs potentiels des fiches Inventaire concernées. »* 

**Schéma proccess (en cours de rédaction)** 

## *Informations préalables au dépôt et à la saisie*

- Le dépôt d'une demande ne nécessite pas de login et mot de passe ;
- De nombreux champs de saisie sont obligatoires pour progresser dans la saisie et déposer la demande. Ils permettent ainsi l'exhaustivité des données nécessaire à la fois à l'évaluation de la demande et à la mise en ligne des fiches. Il est donc fortement conseillé de **préparer tous les éléments nécessaires à la saisie en amont de la connexion** ;
- Des pages d'aides ainsi que des infos bulle, associées aux champs de saisie, sont disponibles pour vous aider dans votre saisie. Elles sont également disponibles aux chapitres suivants ;
- A tout moment de votre saisie vous pouvez revenir en arrière. Lorsque vous franchissez une étape celle-ci est automatiquement sauvegardée le temps de votre session ;
- A partir de votre première connexion, vous disposez de **5 jours pour effectuer la saisie** de vos données. Pendant ces 5 jours, vous pouvez vous déconnecter en cours de dépôt puis retrouver par un lien votre projet de fiche afin de poursuivre la saisie. Ce lien vous est communiqué automatiquement par mail dès les données d'identification (premier onglet) saisies. **Attention : passé ce délai, les données saisies seront perdues.**
- Une étape récapitulative vous sera présentée en fin de saisie avant soumission effective et numérotation de la fiche. **Attention** : **une fois déposée, vous n'aurez plus accès à votre fiche.**
- Quelle que soit la décision de la commission, celle-ci est systématiquement communiquée par mail argumenté ou commenté.
- La fiche définitive visible tous publics est automatiquement générée à partir des éléments saisis dans la demande de recensement et ce sans nouvelle saisie. Vous devez donc **renseigner soigneusement et précisément** ces éléments en toute connaissance de cause.
- Certains éléments caractérisant la certification et saisis dans le formulaire de demande de recensement servent uniquement à l'évaluation. Ils ne seront pas visibles en consultation par tous publics et font l'objet d'un marqueur spécifique dans la fiche récapitulative (projet de fiche).

## *Déposer la demande de recensement à l'Inventaire*

Catégories et conditions de dépôt

Les fiches sont classées à l'Inventaire en trois catégories  $(A - B - C)$ .

**Pour chaque certification,** 

**vous devez déposer une demande de resencement dans l'une des catégories suivante**.

*Nota* : les différents champs de saisie sont ouverts en fonction de la catégorie.

\_\_\_\_\_\_\_\_\_\_\_\_\_\_\_\_\_\_\_\_\_\_\_\_\_\_\_\_\_\_\_\_\_\_\_\_\_\_\_\_\_\_\_\_\_\_

**Catégorie A « obligation réglementaire »** : Votre habilitation ou certification est consécutive à une obligation légale et réglementaire pour l'exercice d'un métier ou d'une activité professionnelle sur le territoire national (exemple : CACES, FIMO, Habilitation électrique, permis, etc..).

Lorsqu'elles sanctionnent des formations obligatoires nécessaires à l'exercice d'activités professionnelles, les attestations d'aptitude ainsi que les attestations prévues à l'article L.6353-1 du code du travail, font partie de la présente catégorie.

**Attention** : Pour déposer dans cette catégorie, vous devez impérativement être le porteur de la norme réglementaire ou avoir reçu une délégation de ce porteur. Si ce n'est pas le cas, vous devez prendre contact au préalable avec celui-ci.

## *EN COMPLEMENT*

*Un porteur ou producteur de la norme réglementaire, c'est quoi* ?

*Les obligations légales pour exercer une activité professionnelle ou un métier sont définies dans des textes réglementaires inscrits au Journal Officiel de la République française. Ces textes réglementaires sont produits généralement par les ministères (départements ministériels) en charge des domaines concernés. Ces mêmes départements sont chargés de leur application.* 

*Dans le cadre de l'Inventaire, ils doivent donc valider la demande de recensement à l'Inventaire pour les habilitations et certifications répondant à la norme sous leur responsabilité.* 

*Exemple : habilitations électriques* 

- *texte indiquant l'obligation : R. 4544-9 à R. 4544-11 du Code du Travail*
- *responsabilité : Ministère du travail*

*Comment identifier le porteur de la norme en lien avec sa certification ? Le texte réglementaire qui encadre la certification mentionne généralement le ministère concerné. La liste des autorités légitimes est consultable sur le site à la page d'accueil de l'inventaire.* 

*Une délégation de dépôt, c'est quoi, comment l'obtenir et la formaliser ? Le porteur de la norme réglementaire peut choisir de déléguer à un organisme de son choix le dépôt d'une demande de recensement à l'Inventaire d'une habilitation ou certification sous sa* 

*responsabilité. Dans ce cas, il doit donner pouvoir à cet organisme en officialisant par un document cette délégation. Cette référence sera demandée lors du dépôt.* 

*Exemple possible : Certificats d'aptitude à la conduite des engins en sécurité (CACES)* 

- *texte indiquant l'obligation : code du travail etc ….*
- *responsabilité : Ministère du travail etc …..*
- *délégation de dépôt : INRS ou CNAMTS ou organismes certificateurs agréés*
- *Référence de la délégation : circulaire, lettre, note etc …*

**Catégorie B « norme de marché »** : Votre certification correspond à un domaine spécifique et a une forte valeur d'usage dans le cadre professionnel. Elle est issue d'un consensus ou d'une reconnaissance ou d'une recommandation du marché de l'emploi ou du marché commercial, mais sans lien avec une obligation réglementaire (exemple : Soudage ; TOEIC ; informatique, etc..). Elle peut être normalisée (comme les certifications concernant le soudage qui répondent à des normes ISO) ou non et ses fondements peuvent être également formalisés par un document (comme le Cadre Européen Commun de référence pour les langues CECRL) ou non.

\_\_\_\_\_\_\_\_\_\_\_\_\_\_\_\_\_\_\_\_\_\_\_\_\_\_\_\_\_\_\_\_\_\_\_\_\_\_\_\_\_\_\_\_\_\_\_

**Attention** : Pour déposer vous devez être :

- un département ministériel ;
- une commission paritaire nationale de l'emploi d'une branche professionnelle ;
- une organisation représentée à la CNCP ayant voix délibérative au sens de l'article R.335-24 du code de l'éducation ;
- Si celui-ci n'est pas formalisé, vous devez être un organisme certificateur et devez impérativement être « parrainé ». Si ce n'est pas le cas, vous devez vous rapprochez au préalable d'un(s) parrain(s) potentiel(s).

#### *EN COMPLEMENT*

*Un consensus, une reconnaissance ou recommandation du marché de l'emploi ou du marché commercial, c'est quoi ?*

*Pour réaliser des activités ou tes tâches spécifiques dans les différents contextes et domaines professionnels, des compétences et des savoirs faire sont nécessaires et régulièrement mis en œuvre et développés. Des certifications et leurs formations associées sont développées et mises à disposition des professionnels et des entreprises pour répondre à cette nécessité. Si ces certifications répondent pertinemment à ce besoin, elles vont devenir progressivement d'usage courant et/ou jugées indispensables. Les différents utilisateurs ou un groupe d'utilisateurs s'accorderont ainsi à dire cet état de fait, ils feront consensus. Ainsi ils pourront reconnaître l'utilité de celles –ci ou bien recommander sa possession pour accéder à l'emploi ou tenir les postes concernés, sans toutefois lui attribuer un caractère obligatoire réglementaire.* 

Inventaire - Guide provisoire de l'utilisateur Version 1 du 15 février 2015

*Un consensus, une reconnaissance ou recommandation du marché de l'emploi ou du marché commercial formalisé c'est quoi ?*

*Si ces trois éléments font l'objet d'un document de synthèse présentant ses constituants, alors on considérera qu'ils sont formalisés. Ce document sert ainsi de référence. La commission s'appuiera sur cette référence pour recenser à l'Inventaire la certification concernée.* 

#### *Une certification normalisée, c'est quoi ?*

*Une certification est dite normalisée lorsqu'elle répond à des critères bien précis définis dans un référentiel encadrant la dite norme. Cette norme garantie ainsi la présence de ces critères dans toutes les certifications qui la possède. Exemple : norme ISO ou AFNOR.* 

#### *Un parrainage c'est quoi ?*

*Une certification entre à l'Inventaire si son utilité réglementaire, sociale ou économique est avérée. Une certification est dite parrainée lorsqu'elle obtient le soutien, le support d'organisme(s) utilisateur(s) qui atteste du bien fondé de la certification et donc de son utilité. Les parrains peuvent être soit des autorités légitimes mentionnées à l'arrêté du 31 décembre 2014 fixant les modalités de recensement à l'Inventaire, soit les groupes ou entreprises utilisatrices.* 

#### *Comment obtenir un code parrain ?*

*Lorsque le parrain est une autorité légitime, celui-ci est identifié, en plus de son intitulé, par un code spécifique appelé « code parrain ». Ce code est remis au certificateur par le parrain lorsque celui-ci lui demande son parrainage. Il est nécessaire au dépôt et permet de vérifier la réalité du parrainage. Si le certificateur n'est pas une autorité légitime (grand groupe par exemple), il ne possède pas de code parrain tant qu'il n'a pas été identifié au moins une fois à l'Inventaire.* 

*Où consulter la liste des autorités légitimes (également parrains) ? La liste des autorités légitimes est consultable sur le site à la page d'accueil de l'Inventaire.* 

**Catégorie C « utilité économique ou sociale »** : Votre certification est un ensemble homogène de compétences, mobilisable dans une ou plusieurs activités professionnelles et permettant de renforcer ou de valoriser l'insertion professionnelle et le maintien dans l'emploi. Elle se rapporte à une utilité économique ou sociale identifiée (exemple : compétences fondamentales ; gestion de projet, etc..) mais sans lien avec une obligation réglementaire ou plus encore un consensus, une reconnaissance ou une recommandation de marché.

**\_\_\_\_\_\_\_\_\_\_\_\_\_\_\_\_\_\_\_\_\_\_\_\_\_\_\_\_\_\_\_\_\_\_\_\_\_\_\_\_\_\_\_** 

**Attention** : Pour déposer, vous devez être un organisme certificateur et devez impérativement être « parrainé ». Si ce n'est pas le cas, vous devez vous rapprochez au préalable d'un(s)  $param(s) potential(s).$ 

**\_\_\_\_\_\_\_\_\_\_\_\_\_\_\_\_\_\_\_\_\_\_\_\_\_\_\_\_\_\_\_\_\_\_\_\_\_\_\_\_\_** 

*Parrainage c'est quoi, c'est qui ? voir catégorie B.* 

## **Changement de catégorie :**

L'analyse du projet de fiche par les différents acteurs, au regard des critères de catégorisation et de qualité, pourra décider d'une réorientation de votre demande vers une autre catégorie que celle demandée initialement.

**\_\_\_\_\_\_\_\_\_\_\_\_\_\_\_\_\_\_\_\_\_\_\_\_\_\_\_\_\_\_\_\_\_\_\_\_\_\_\_\_\_** 

Dans ce cas, une nouvelle saisie dans la catégorie retenue sera nécessaire.

#### Déposer sur le portail

Pour accéder au dépôt physique de votre habilitation ou certification, cliquez sur le bouton « déposer une demande de recensement à l'Inventaire ». Une première page s'ouvre présentant les trois choix possible de dépôt associés aux trois catégories A – B – C.

Pour déposer et saisir les informations, cliquer sur le lien hypertexte de la catégorie choisie.

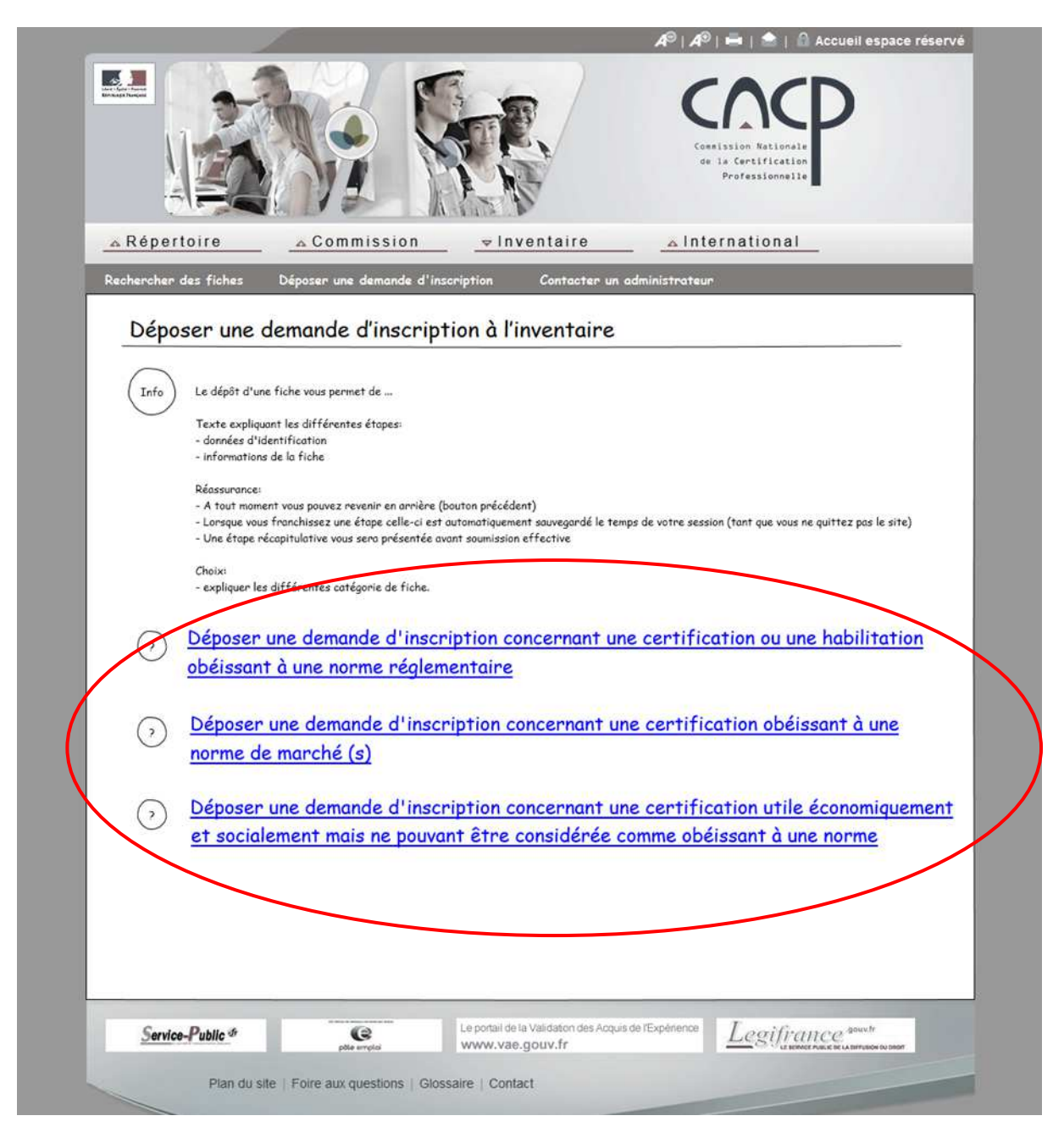

S'ouvre alors un formulaire dématérialisé, correspondant à la catégorie choisie, constitué de 8 (huit) pages ou onglets contenant des champs obligatoires ou facultatifs à renseigner.

- Identification
- Vue d'ensemble
- Références
- Descriptif
- Valeur ajoutée (uniquement pour les catégories B et C)
- Evaluation, certification
- Qualité (uniquement pour les catégories B et C)
- Plus d'informations

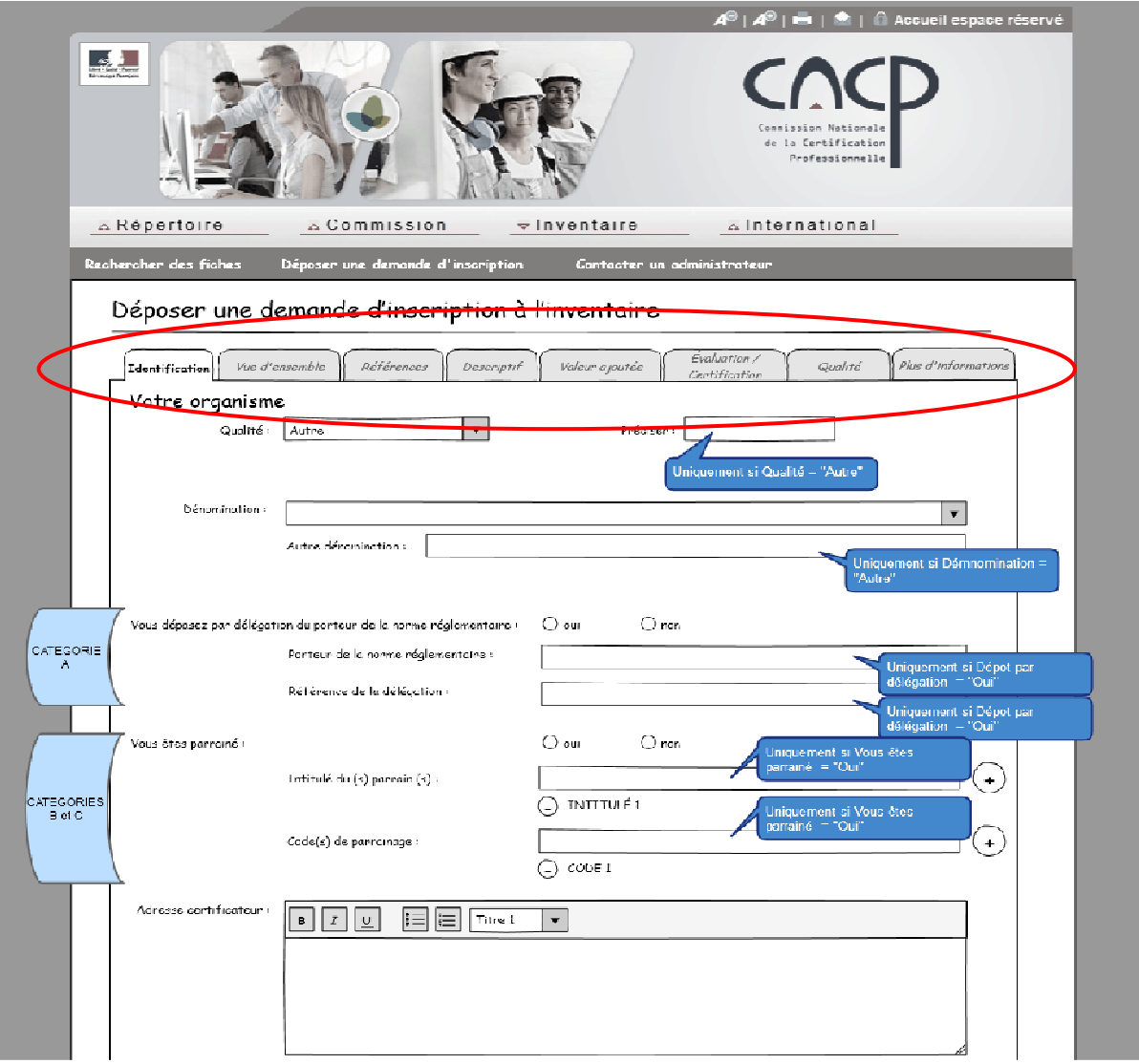

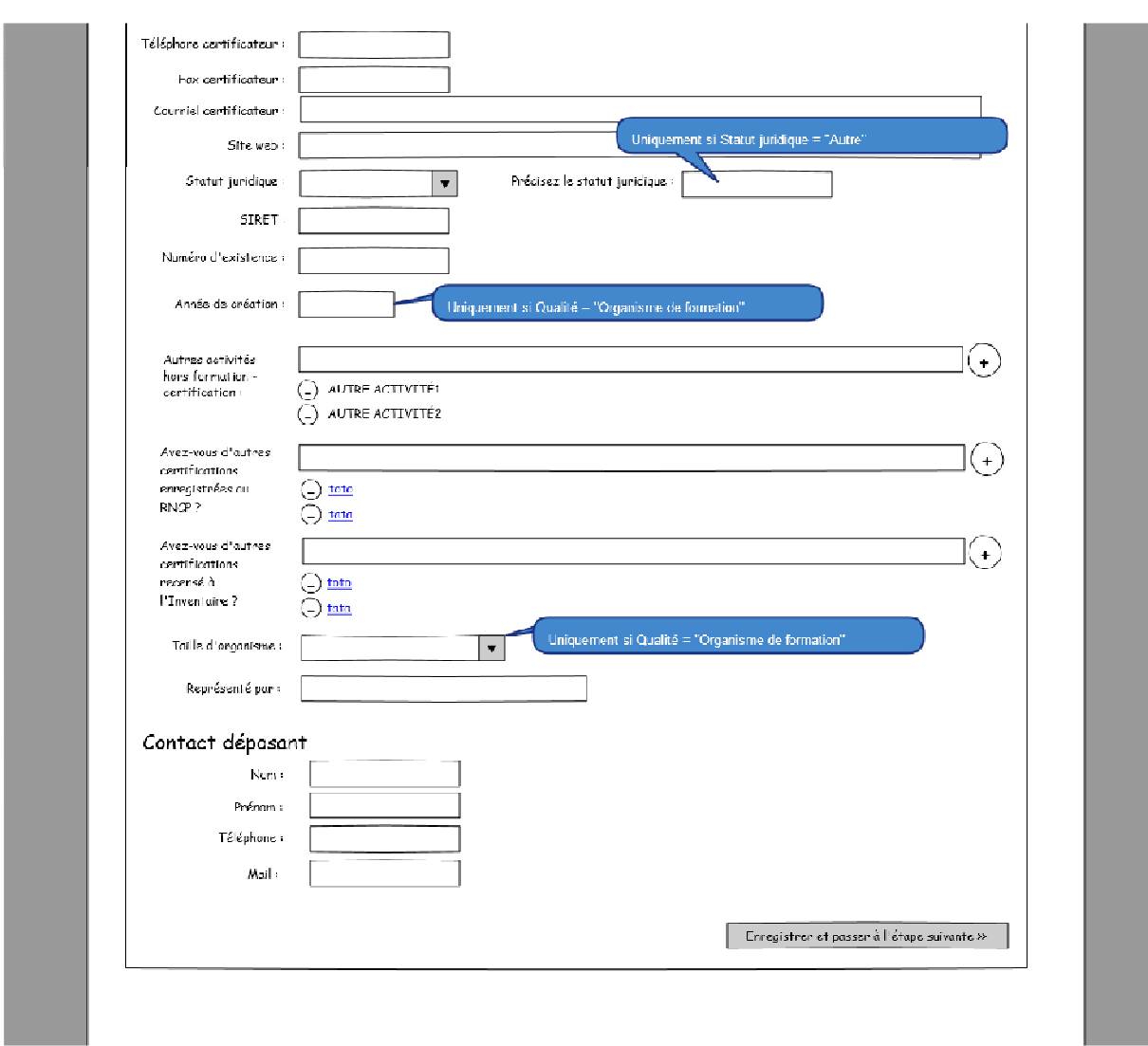

En final, une page récapitulative de votre saisie vous est proposée

Vous pouvez revenir sur votre saisie et la modifier si nécessaire.

Enfin, après vérification et validation de l'attestation de conformité et responsabilité vous clôturerez votre demande en cliquant sur le bouton « déposer » qui enregistrera votre demande et lui attribuera un identifiant (numéro et version) ;

La demande finale de dépôt s'affichera alors et pourra être enregistrée ou imprimée (en cours de développement).

## **Une fois cette action réalisée, vous n'aurez plus accès à votre dépôt.**

En cas d'erreur, vous devrez contacter par mail l'administrateur fonctionnel du site (voir contacter un administrateur).

Rappel : A partir de votre première connexion, vous disposez de **5 jours pour effectuer la saisie** de vos données. **Attention : passé ce délai, les données saisies seront perdues.** 

### **PAGE IDENTIFICATION**

Cette page est la carte d'identité du déposant. Elle permet entre autre :

- d'identifier si le déposant est également le certificateur
- d'identifier la présence d'un dépôt sous délégation pour la catégorie A
- d'identifier la réalité du parrainage pour les catégories B et C

Elle n'est pas visible tous publics. Seuls certains éléments en seront extrait pour être visibles, c'est le cas lorsque le déposant est directement le certificateur.

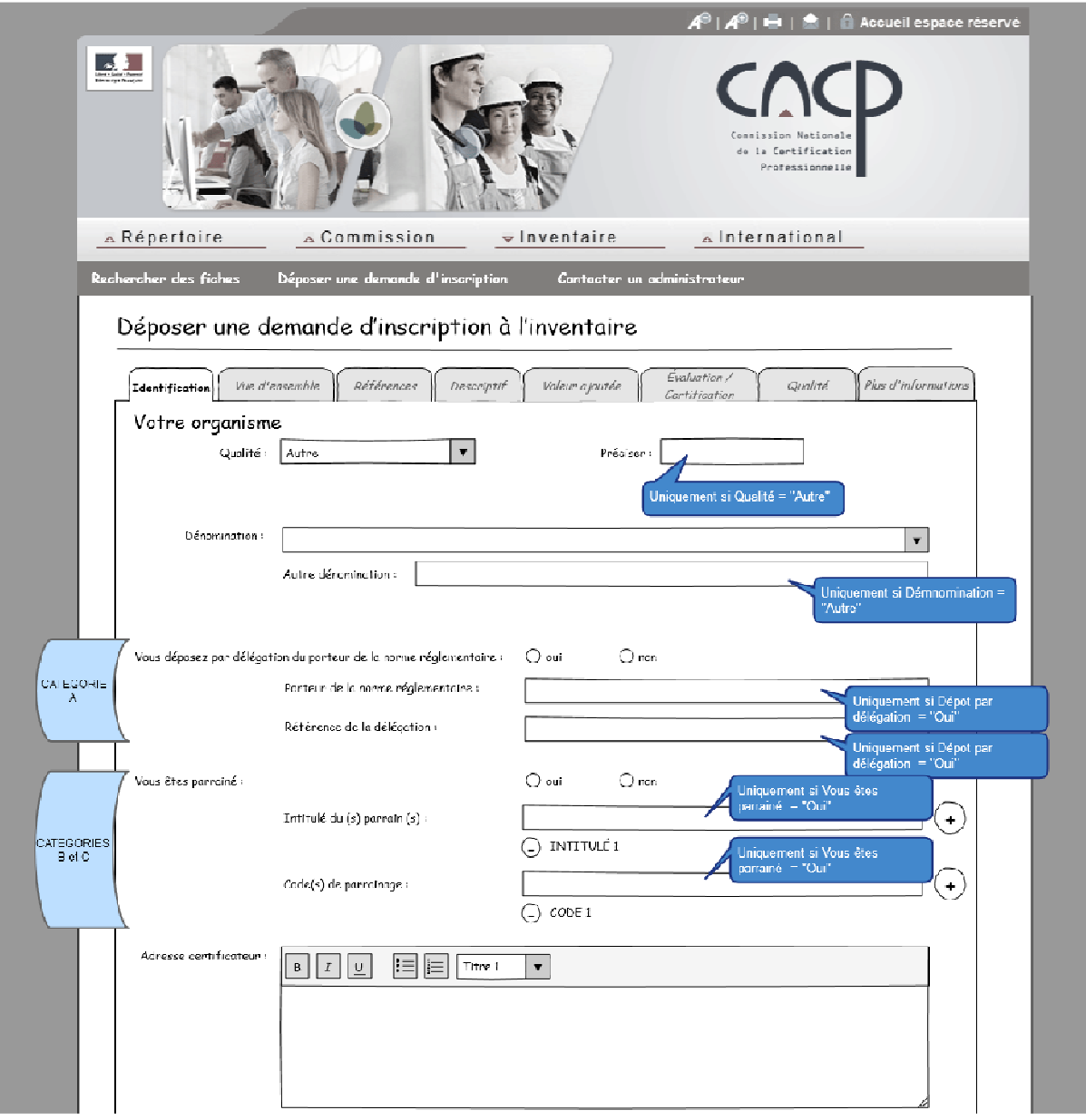

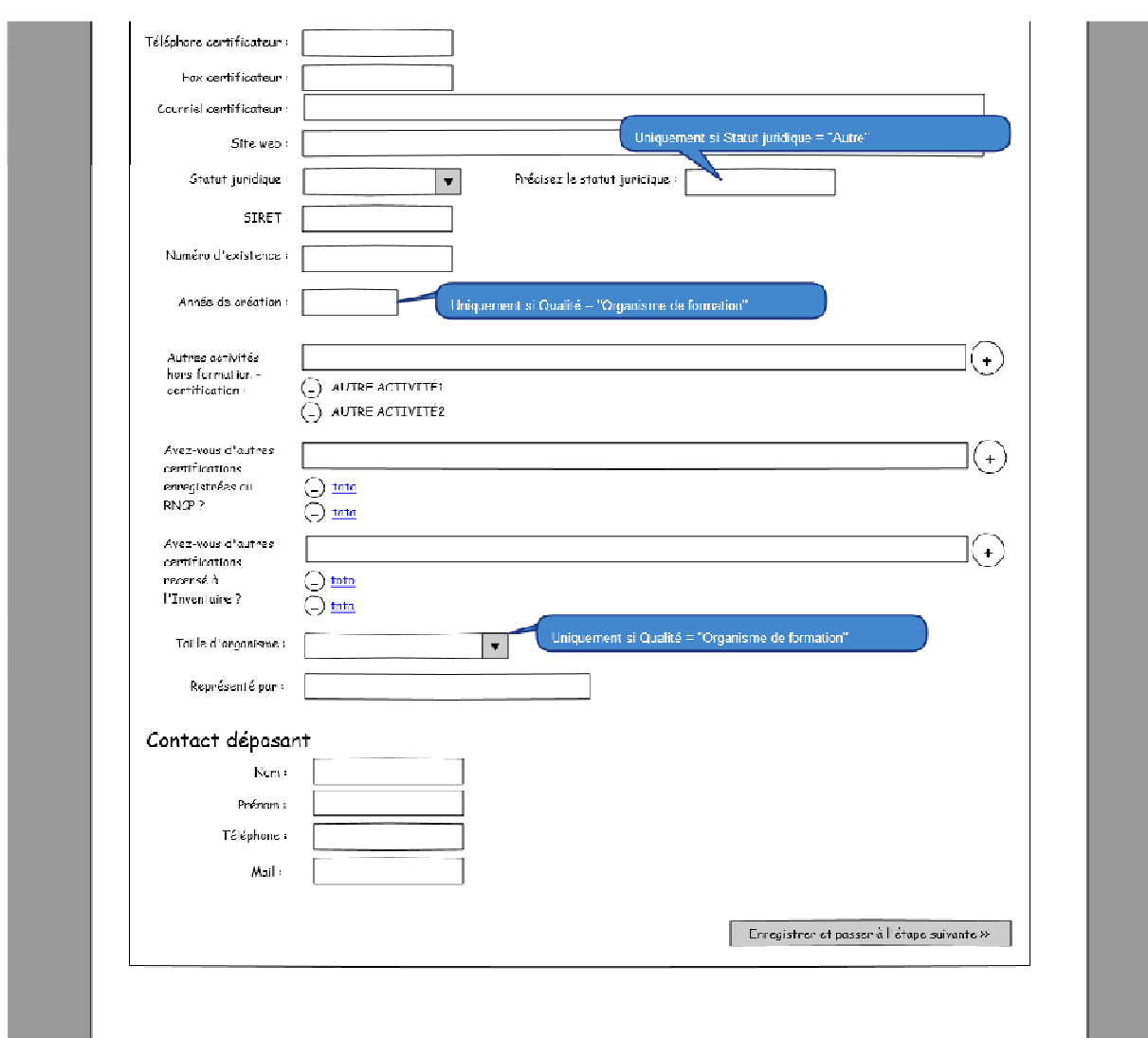

Elle comprend les deux items suivants :

## **Votre organisme**

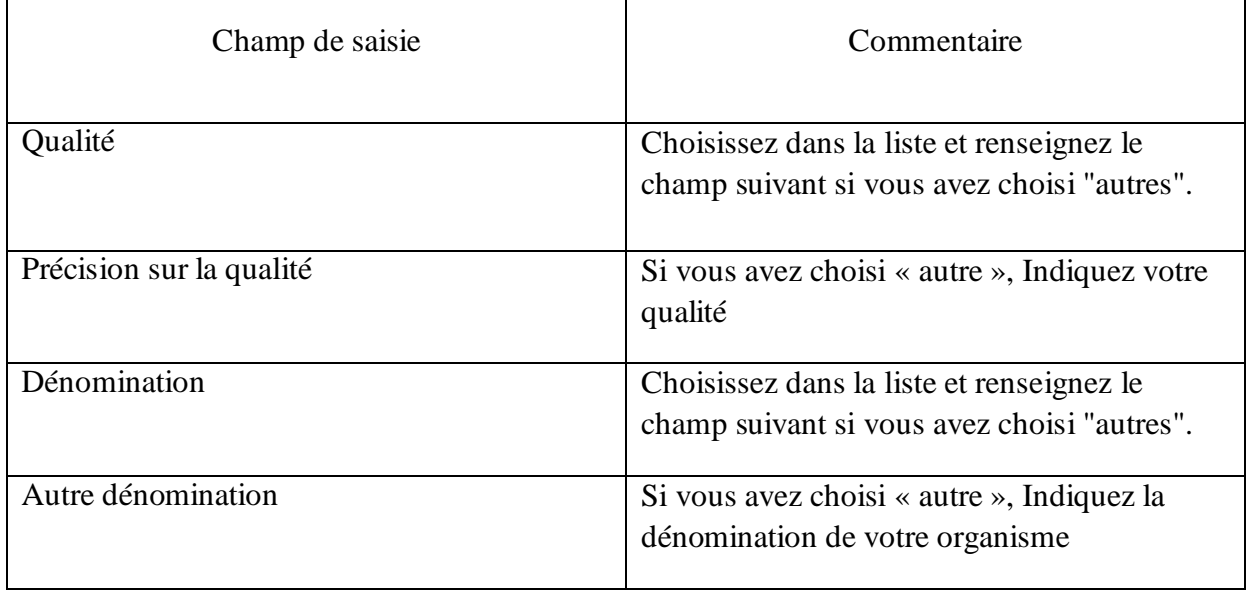

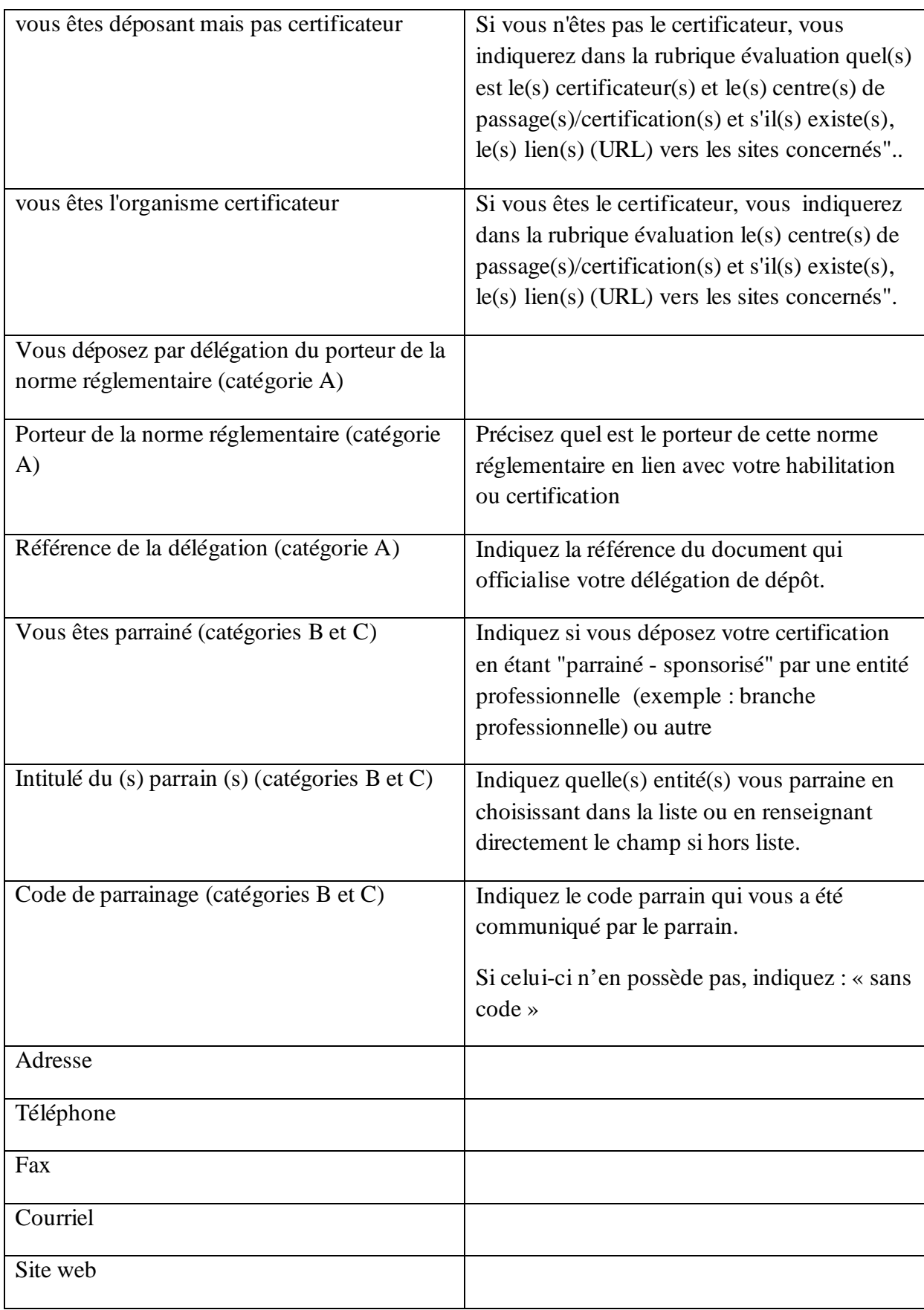

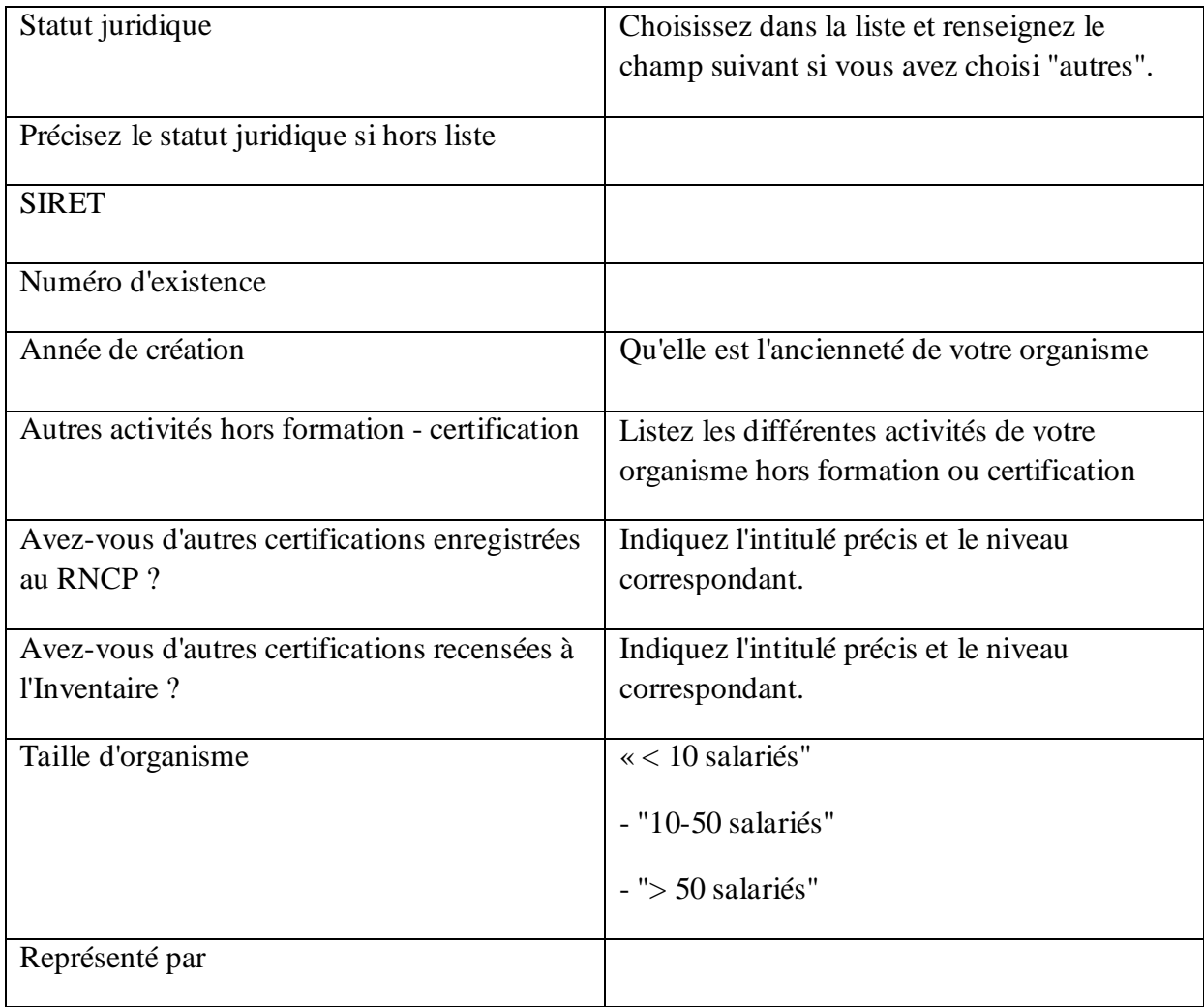

## **Contact déposant**

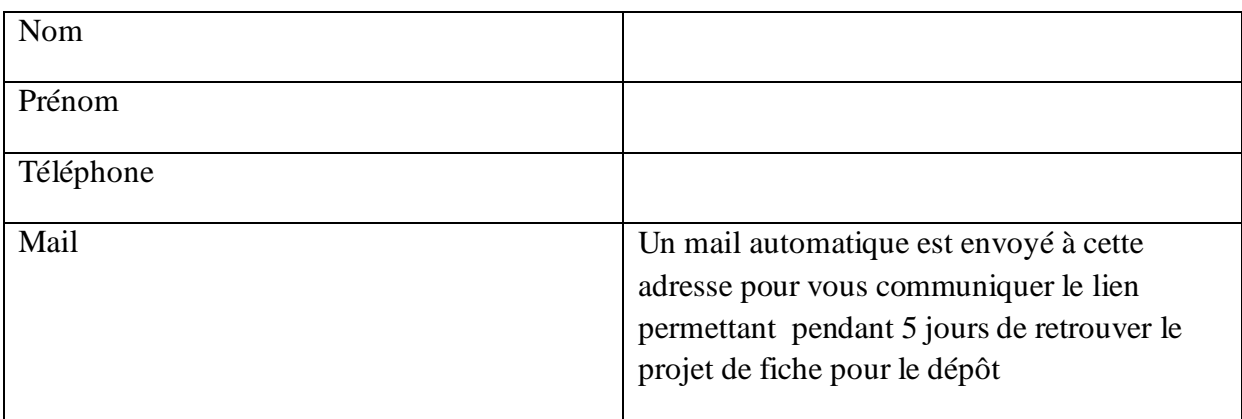

#### **PAGE VUE D'ENSEMBLE**

Cette page présente une vue d'ensemble de la certification et plus particulièrement dans quel champ professionnel elle s'utilise. Elle est visible tous publics.

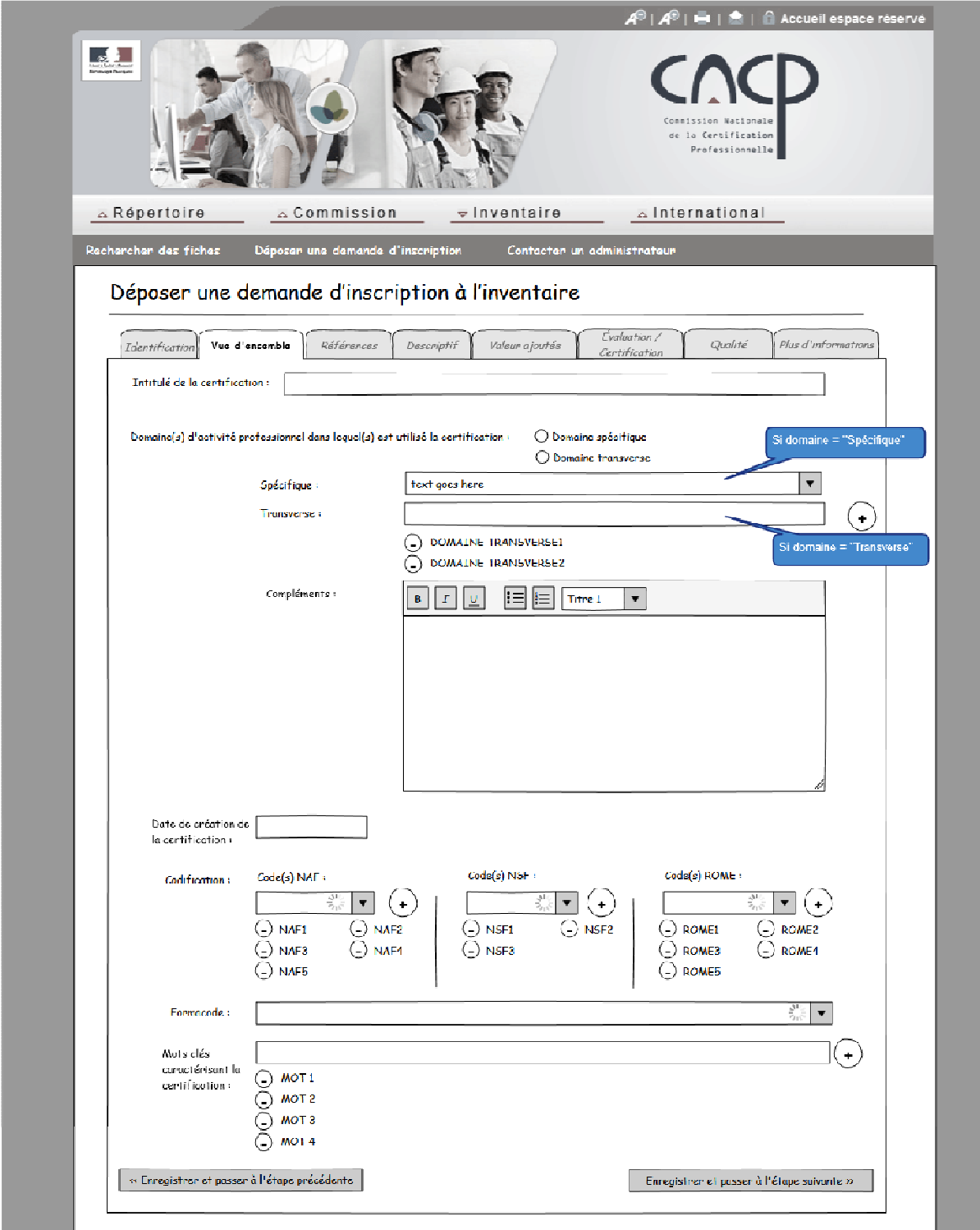

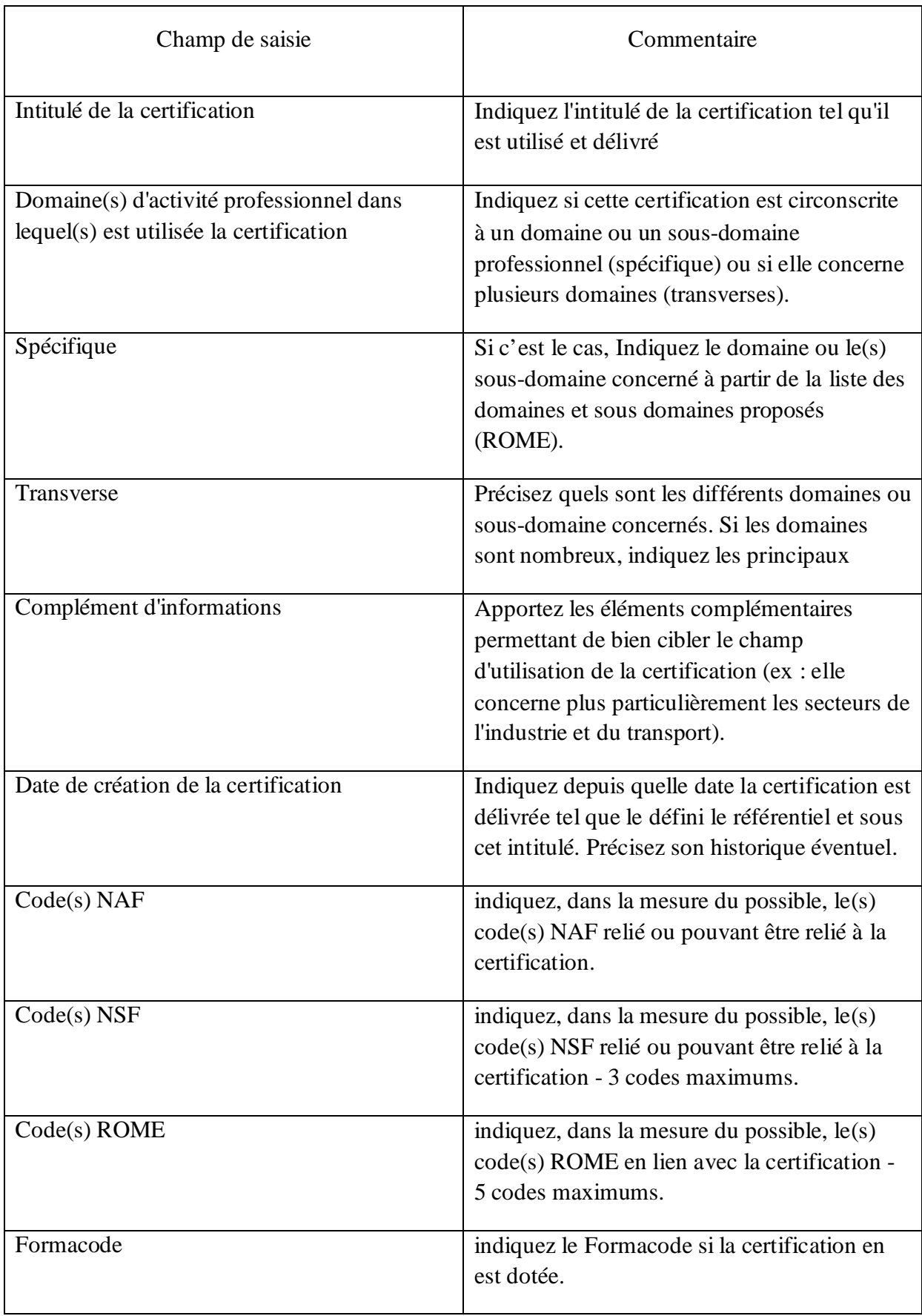

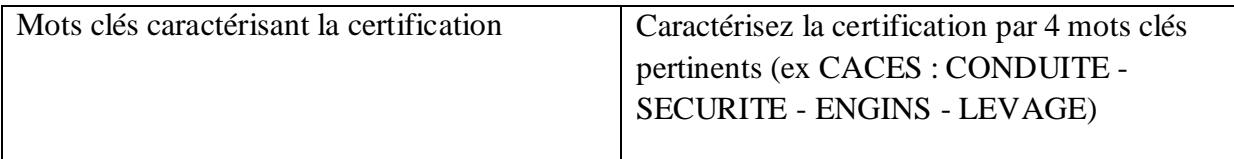

#### **PAGE REFERENCES**

Cette page indique les références réglementaires (catégorie A) ou non (catégorie B et C) qui fondent la certification. Elle est visible tous publics.

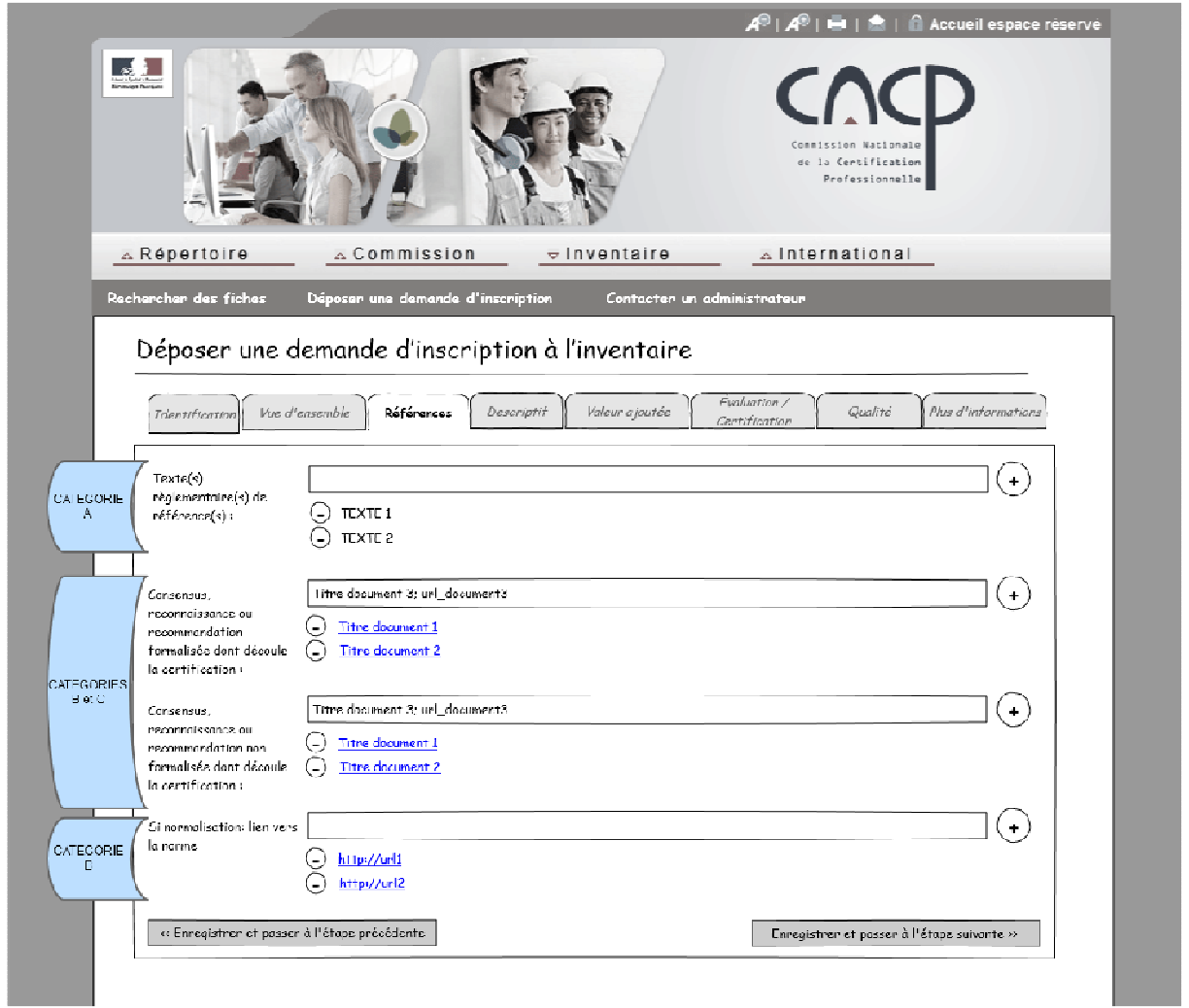

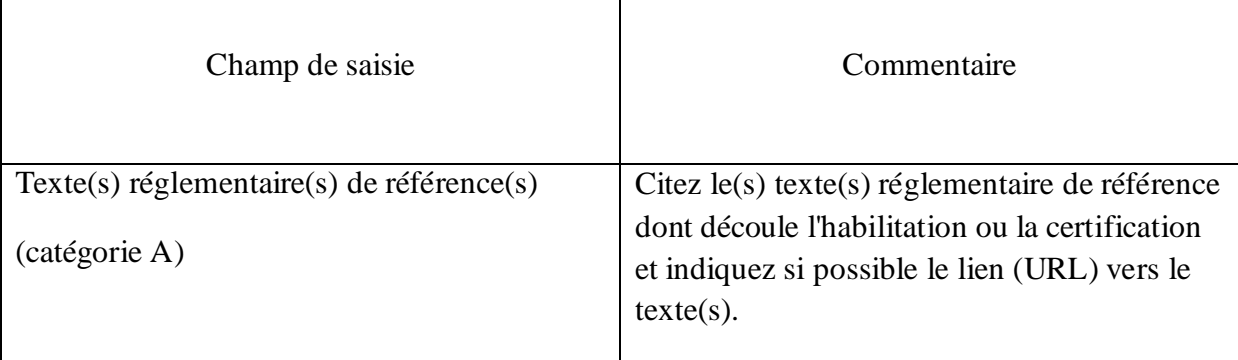

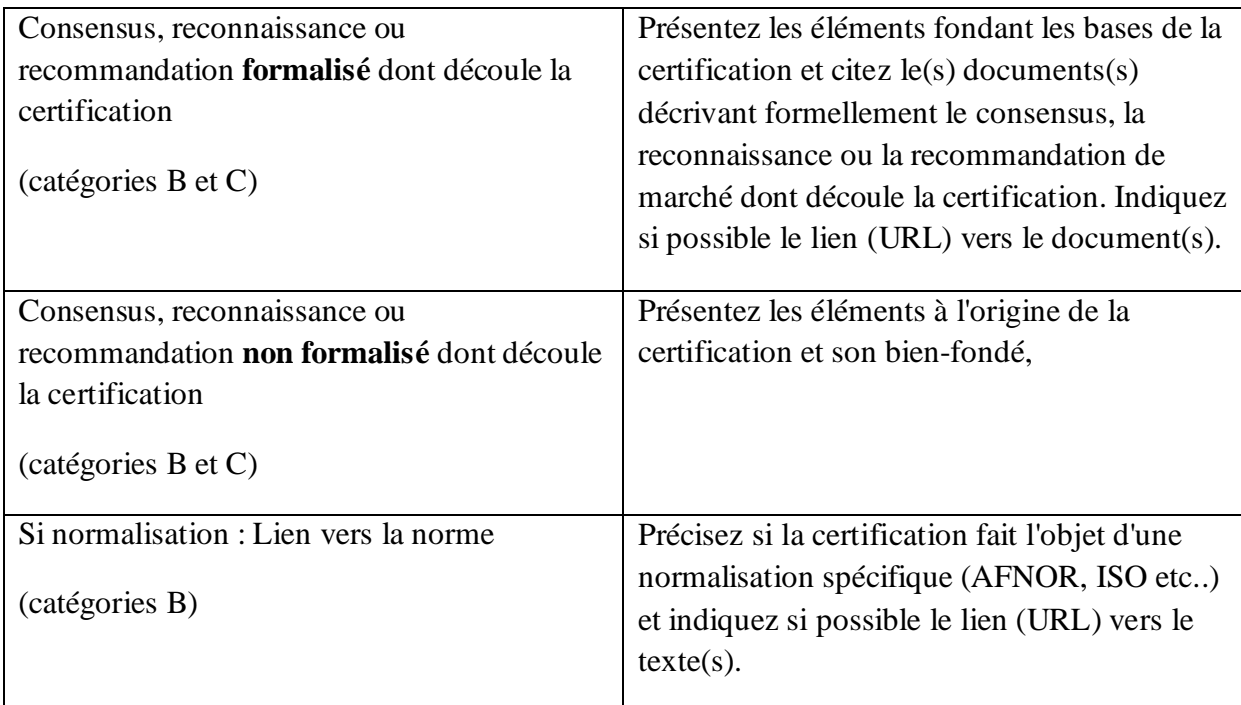

#### **PAGE DESCRIPTIF**

Cette page présente plus en détail la certification et plus particulièrement ses objectifs, le public visé et ses modalités générales. Elle est visible tous publics.

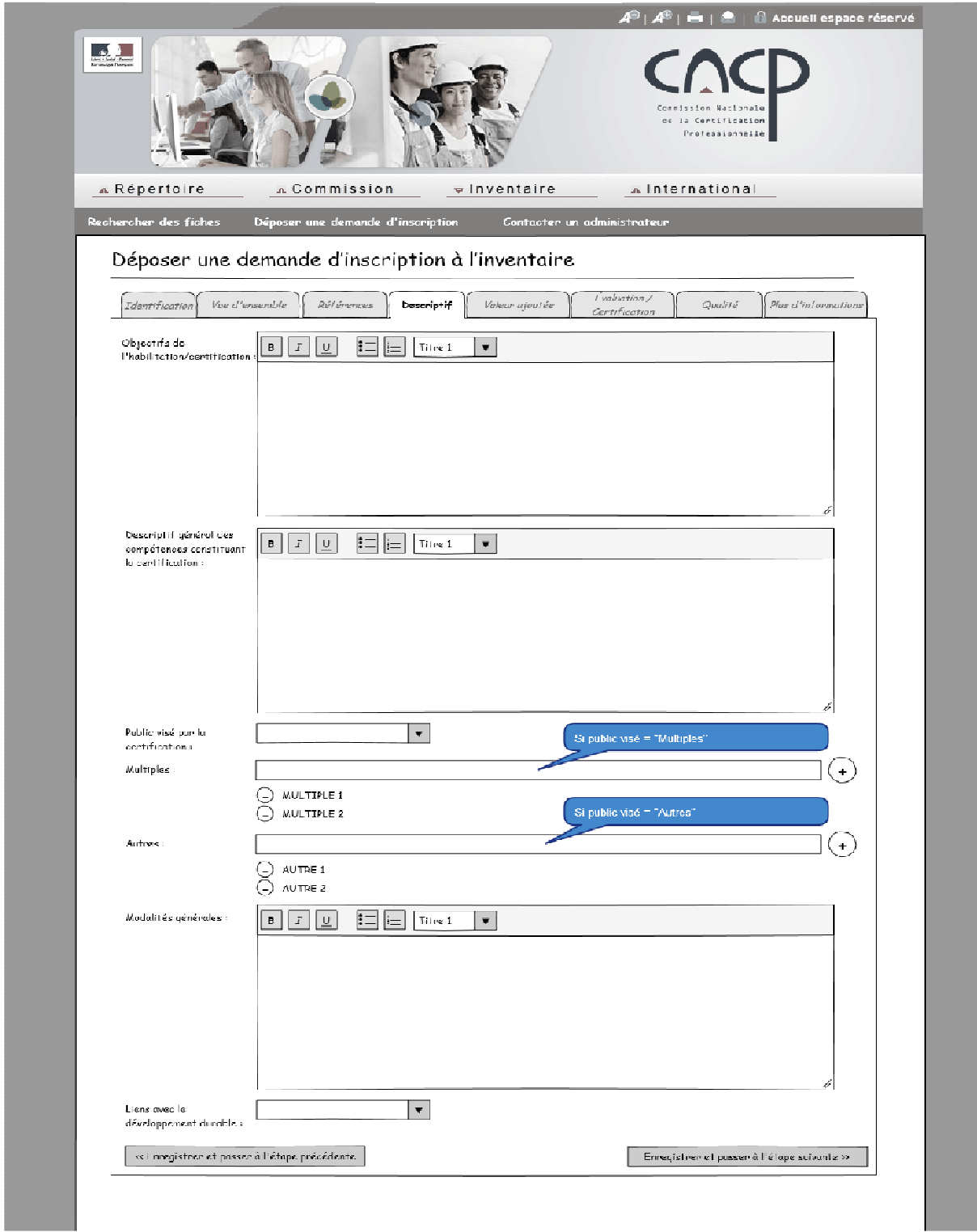

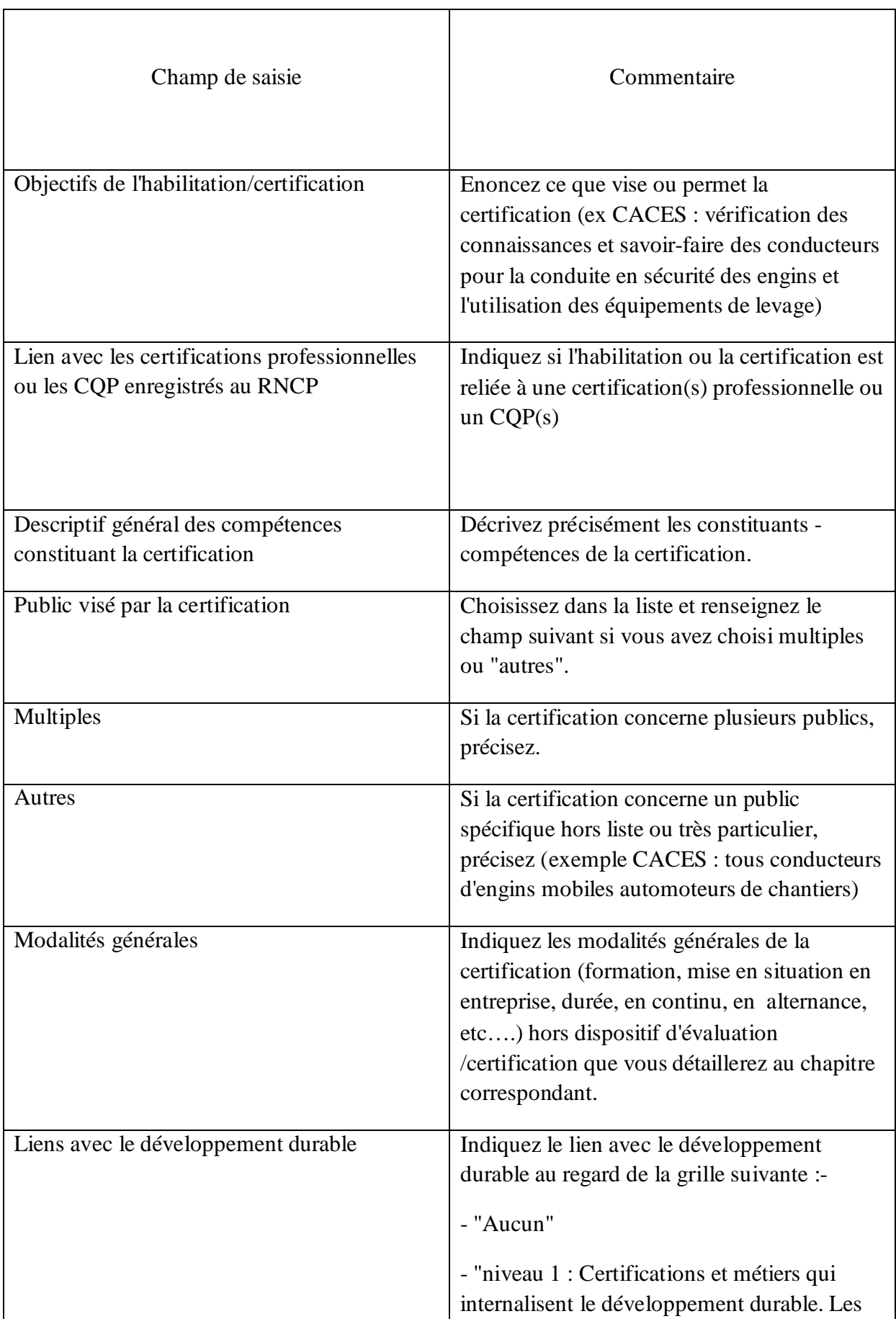

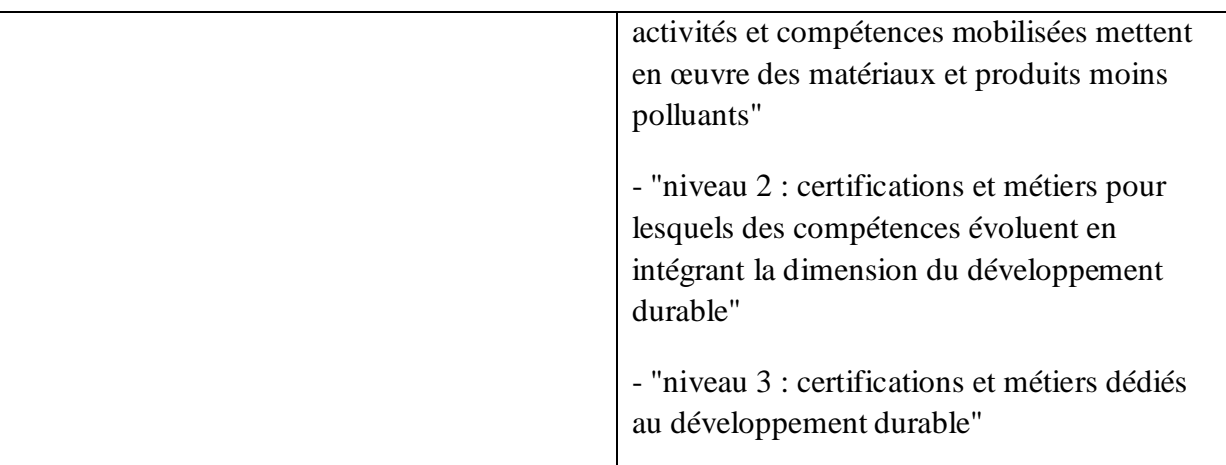

## **PAGE VALEUR AJOUTEE**

Cette page présente la plus-value de la certification à la fois pour les individus qui la possède comme pour les entités qui utilisent les certifiés. Elle est visible tous publics.

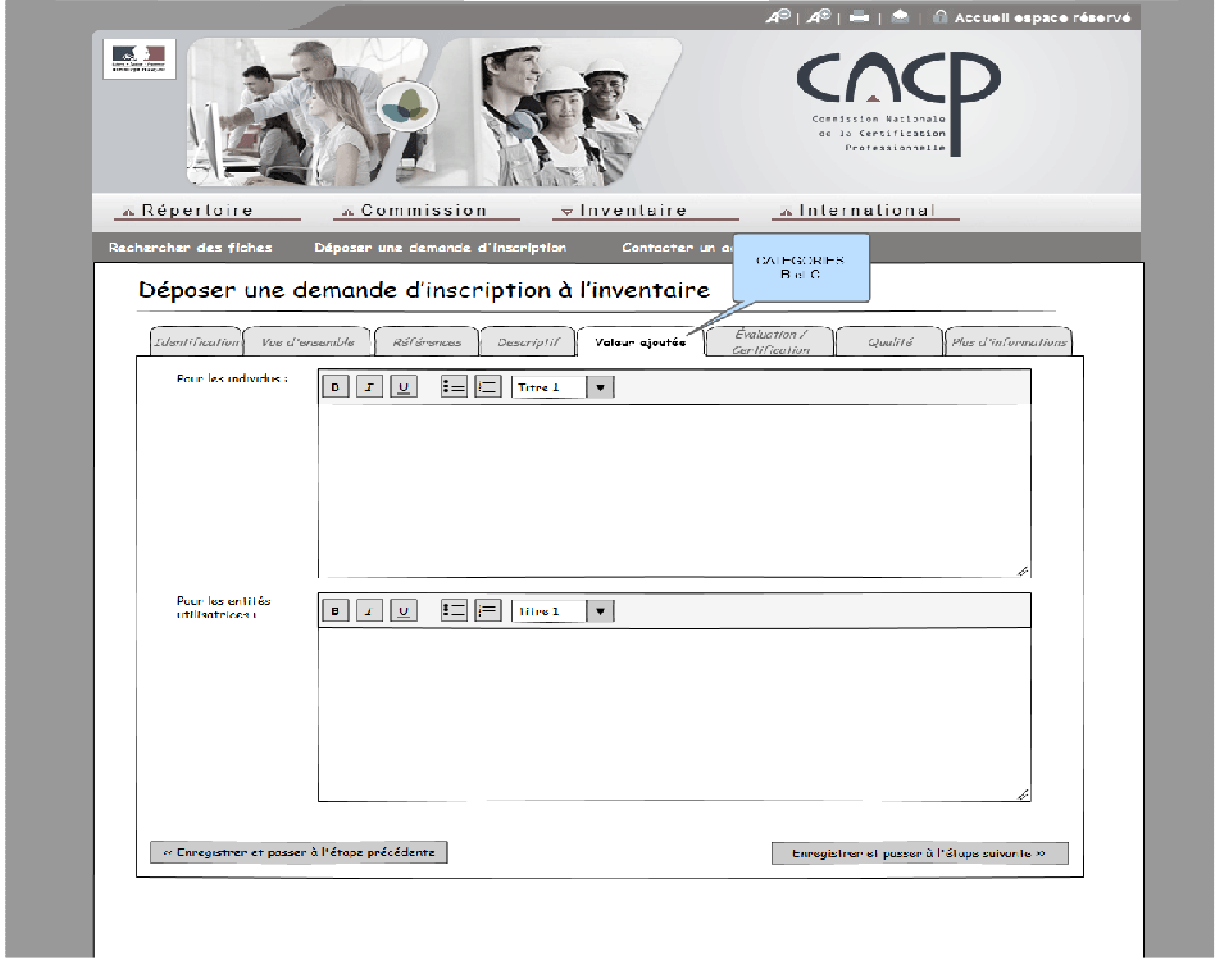

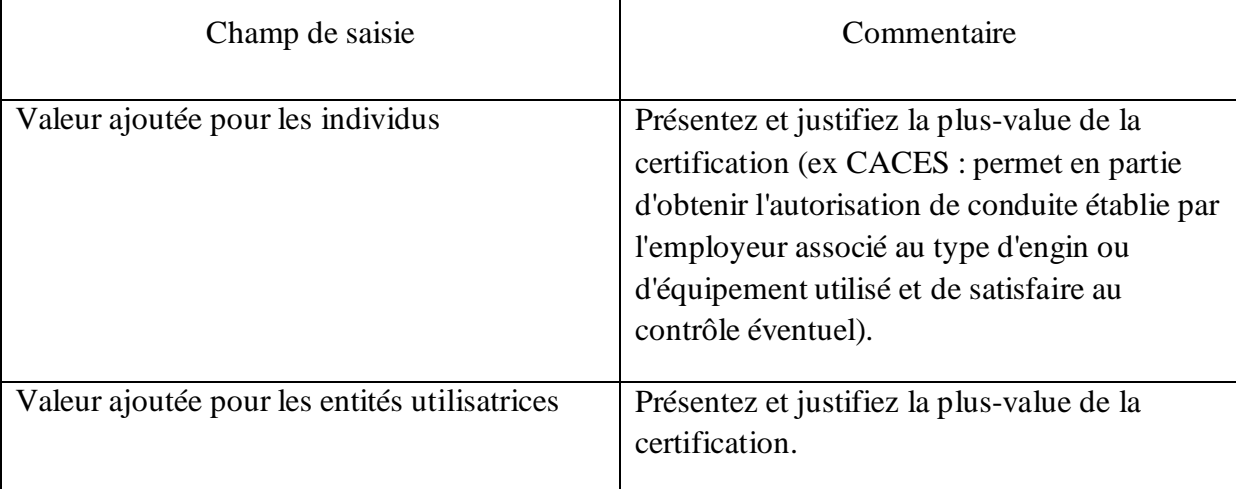

#### **PAGE EVALUATION – CERTIFICATION**

Cette page présente les contenus et modalités d'évaluation et de certification. Elle est visible tous publics en partie. Les champs : support – type – principaux critères – documentation et moyens mis à disposition et organisation des jurys, ne sont pas visibles tous publics.

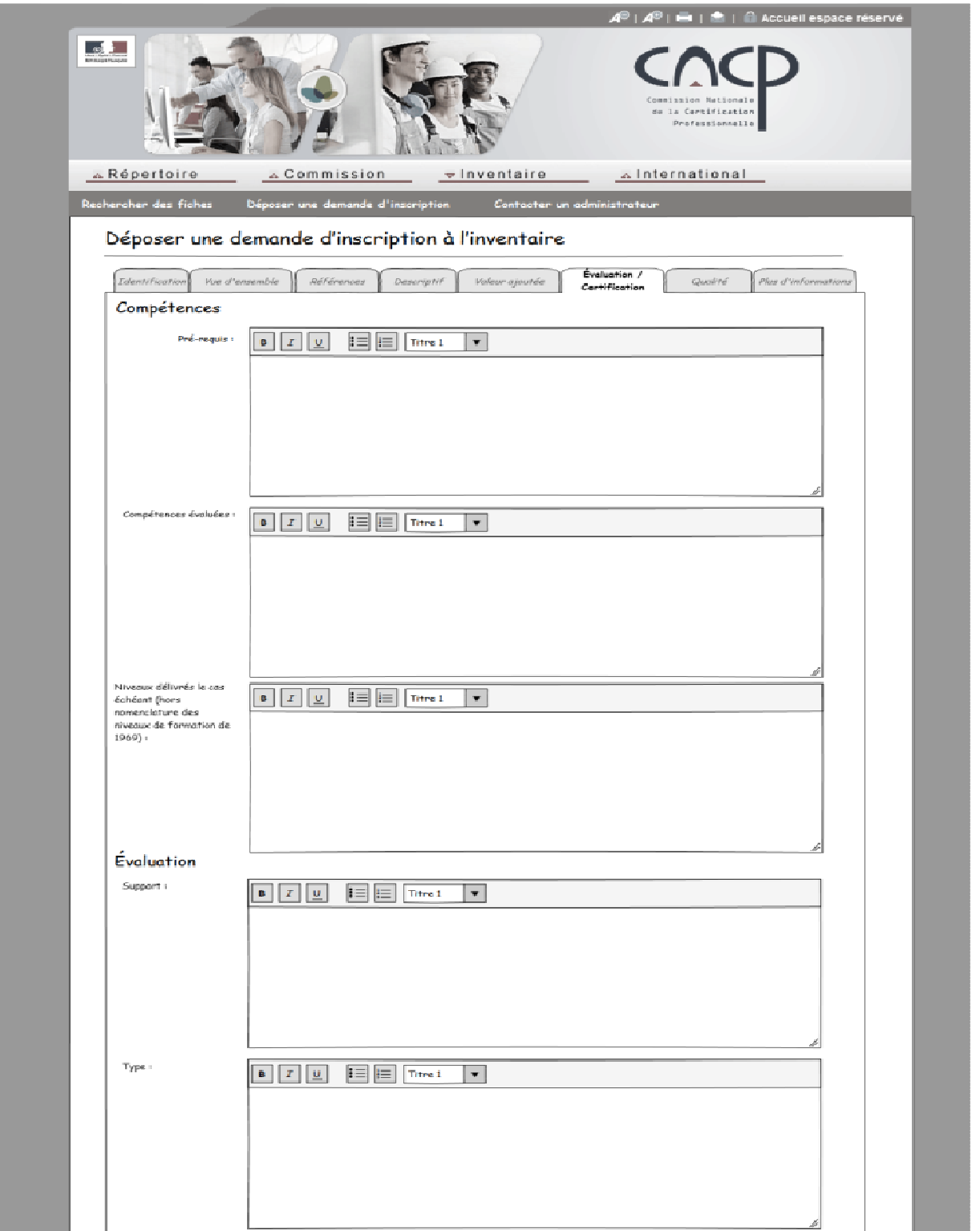

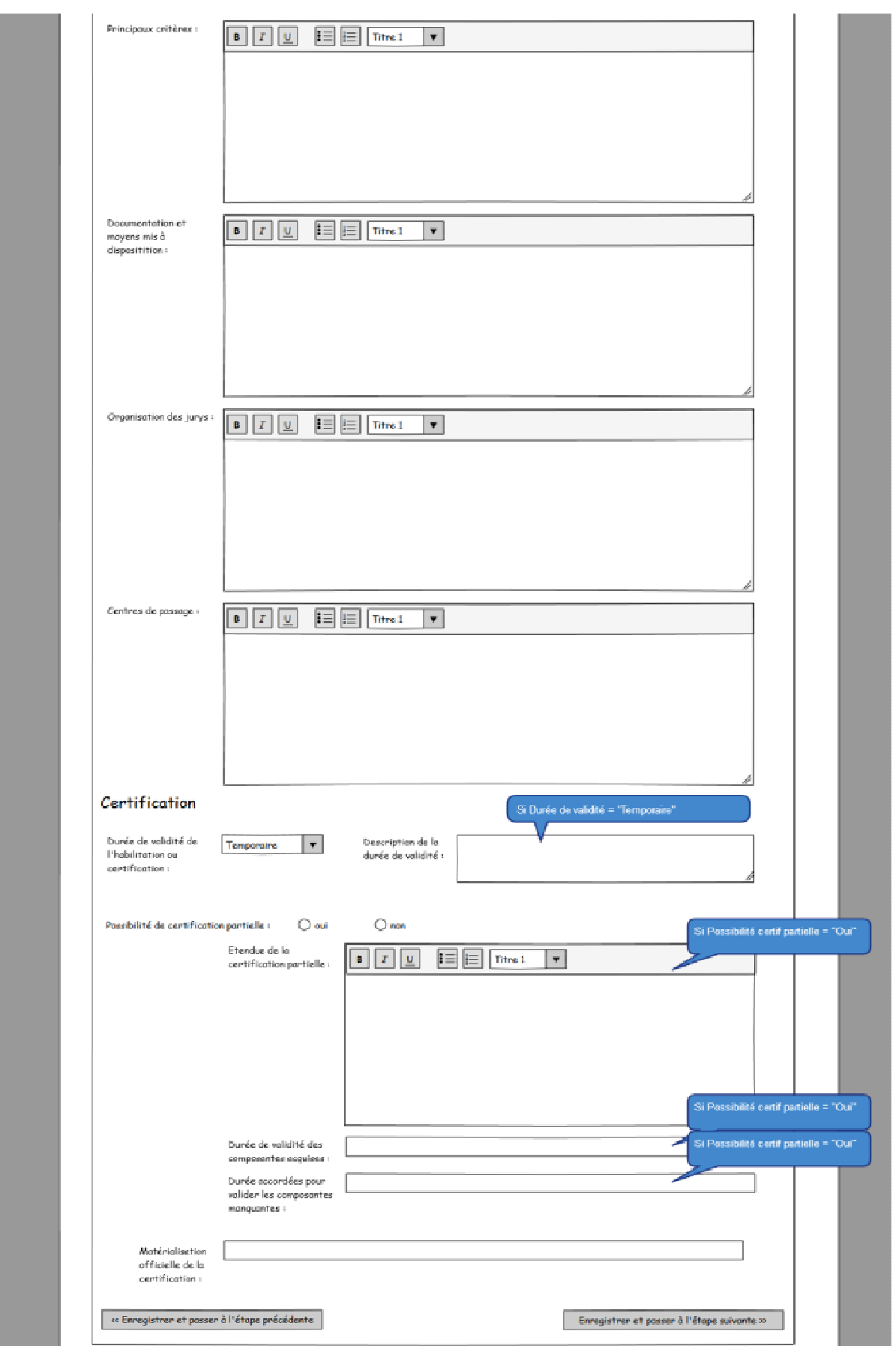

## **Compétence**

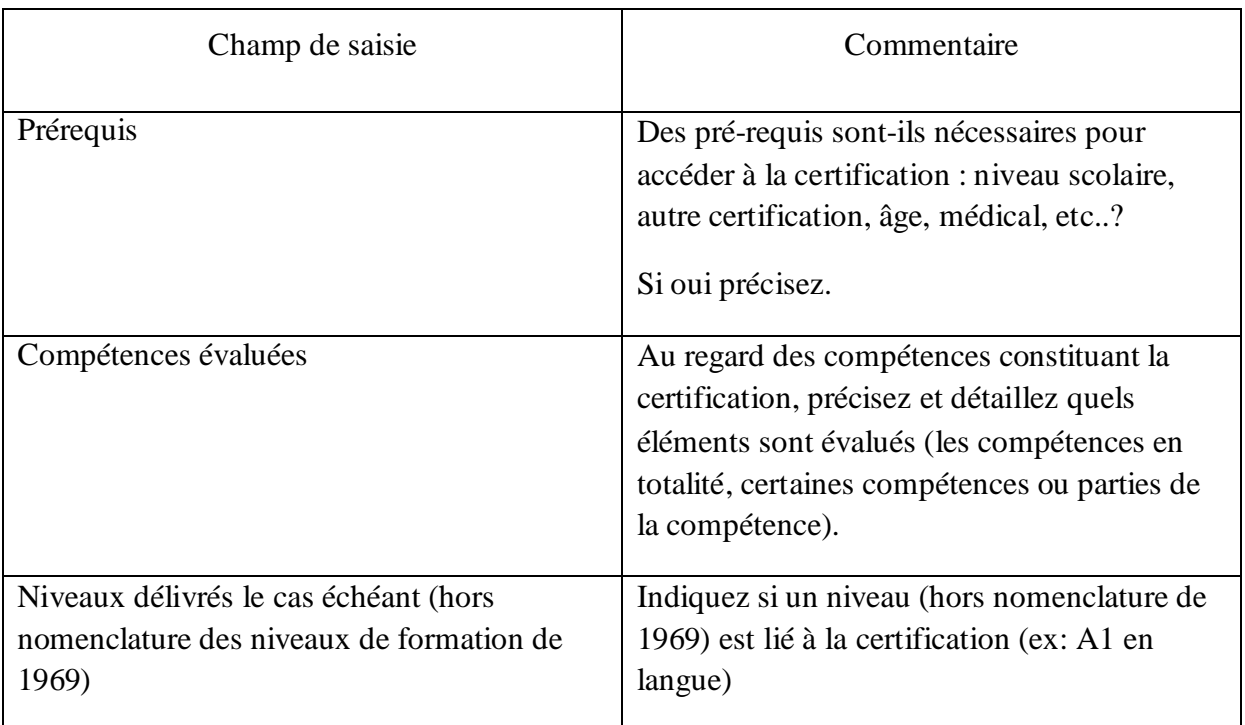

## **Evaluation**

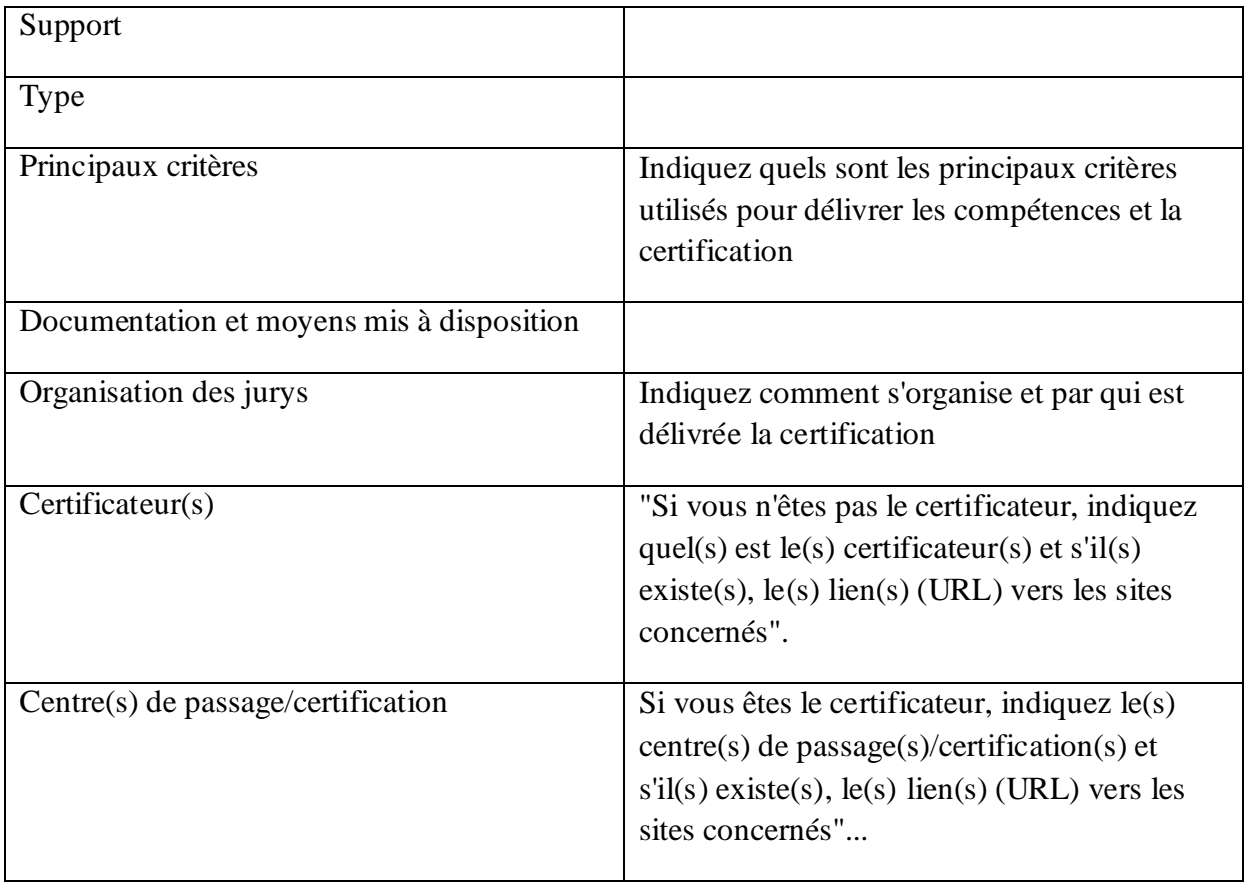

## **Certification**

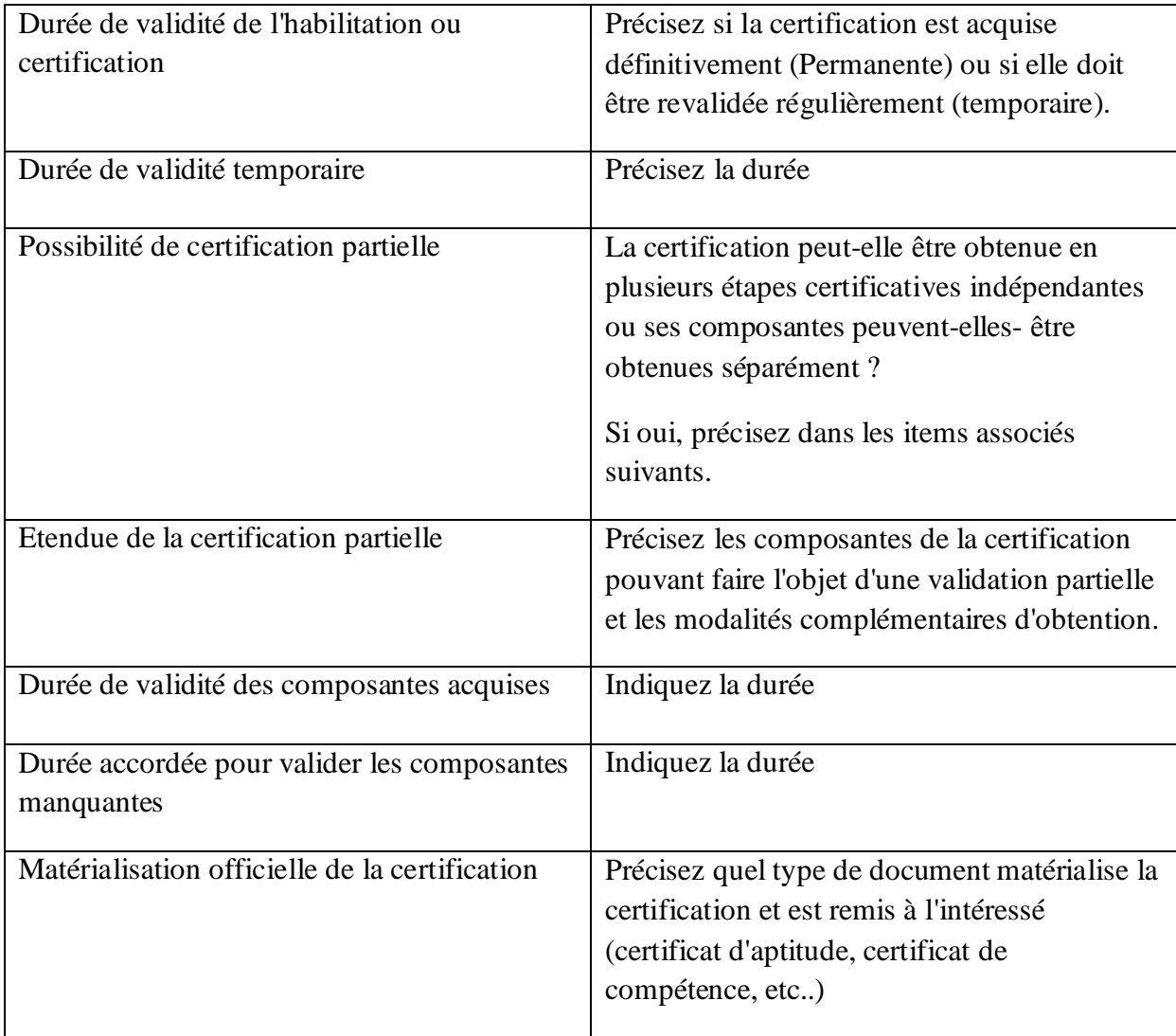

## **PAGE QUALITE**

Cette page présente la démarche mise en place par le certificateur pour garantir la qualité de la certification au regard de la recommandation européenne EQAVET (18 juin 2009) relative à l'établissement d'un cadre européen de référence pour l'assurance de la qualité dans l'enseignement et la formation professionnelle.

Elle présente également de quelle notoriété elle bénéficie.

Elle n'est pas visible tous publics.

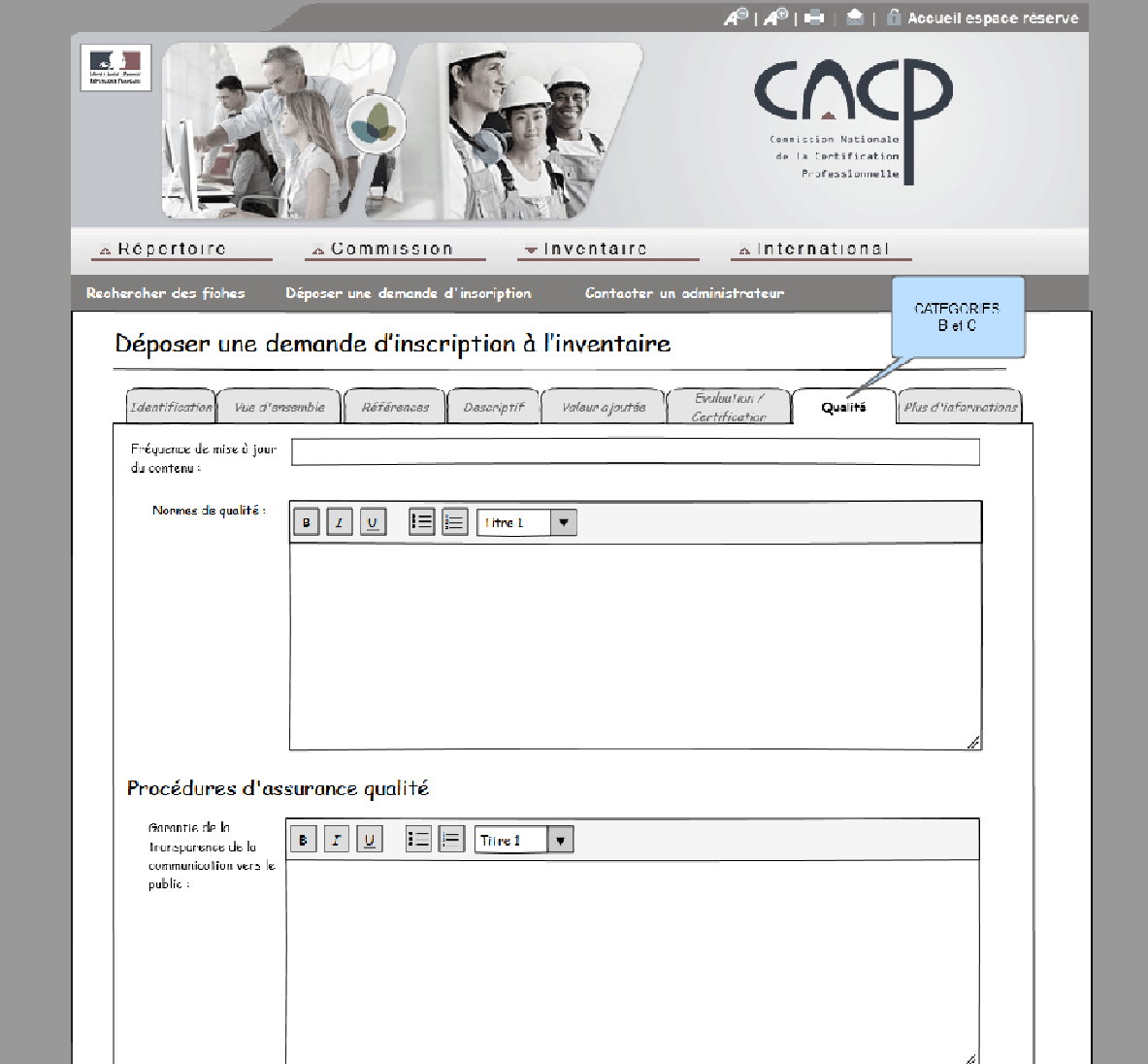

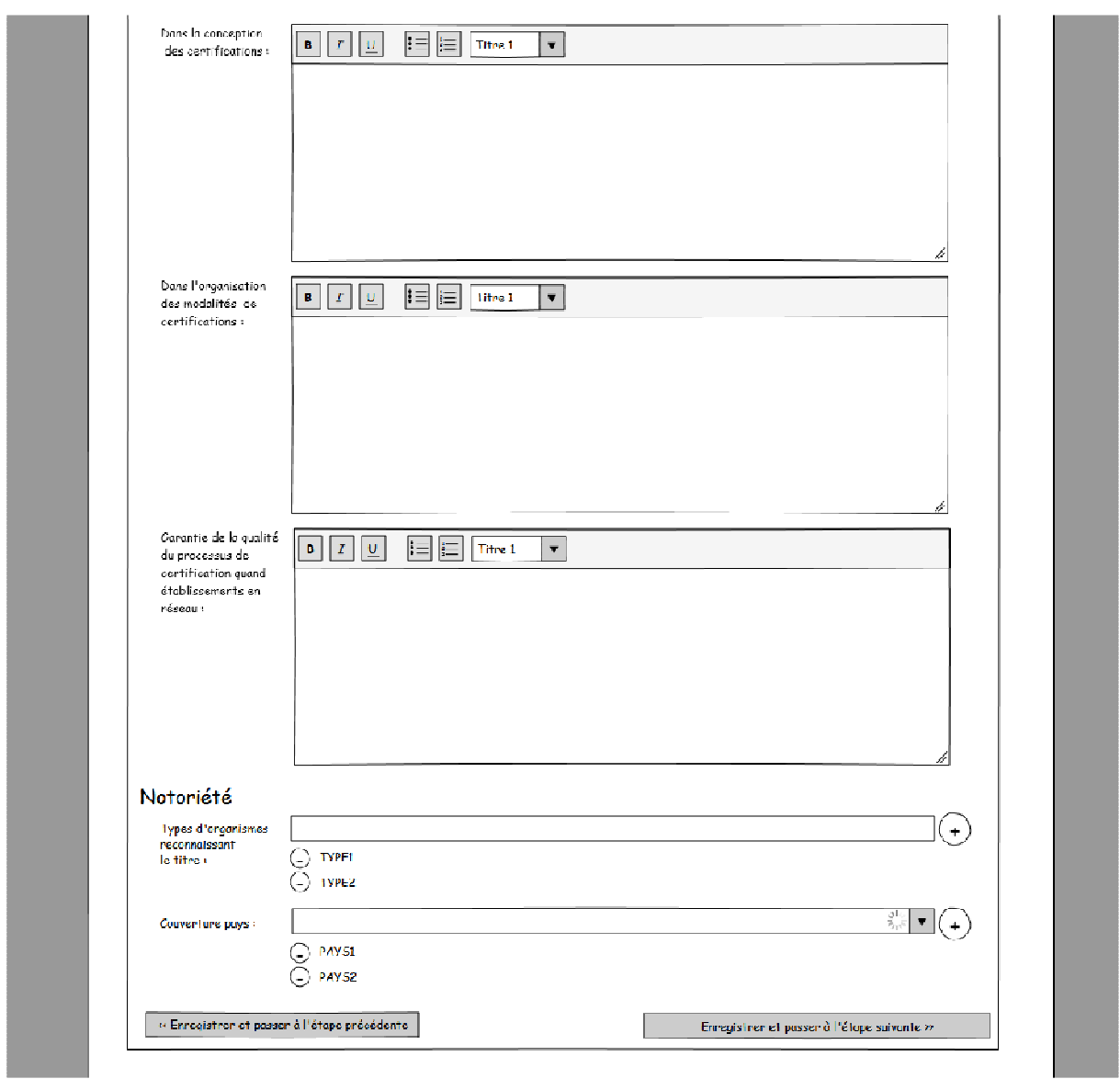

Elle comprend les trois items suivants :

## **Fréquence et norme**

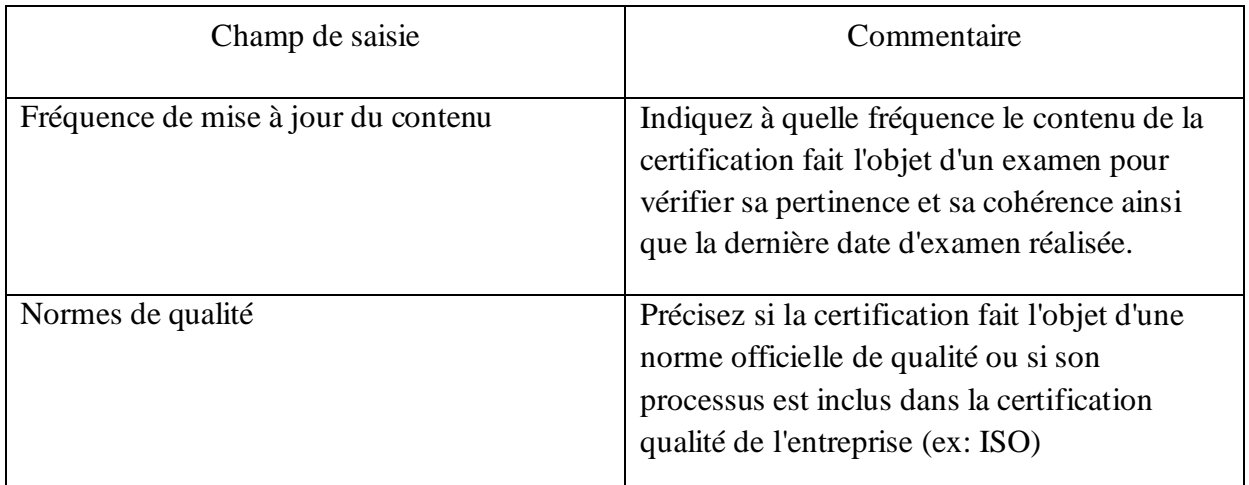

## **Procédures d'assurance qualité**

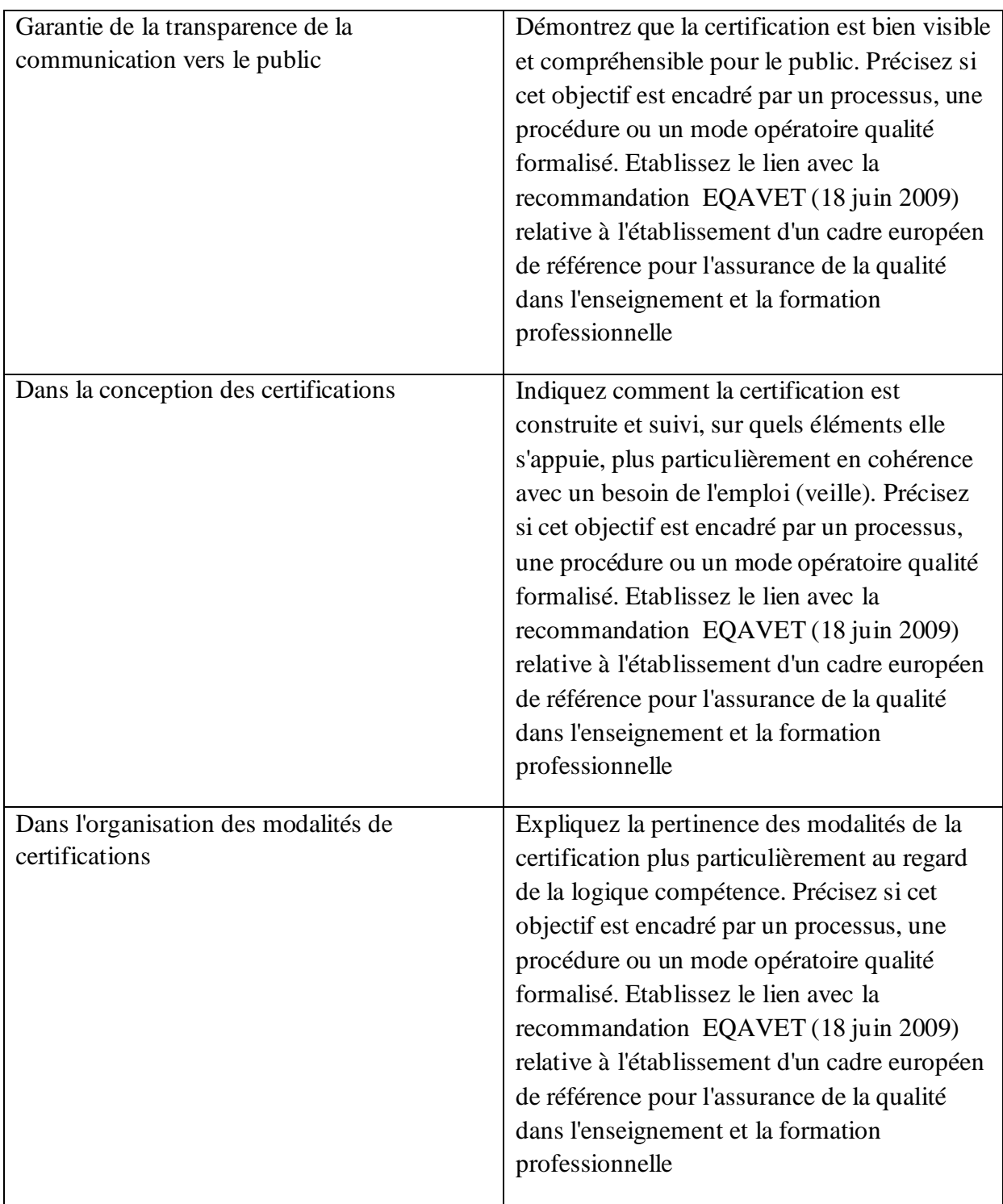

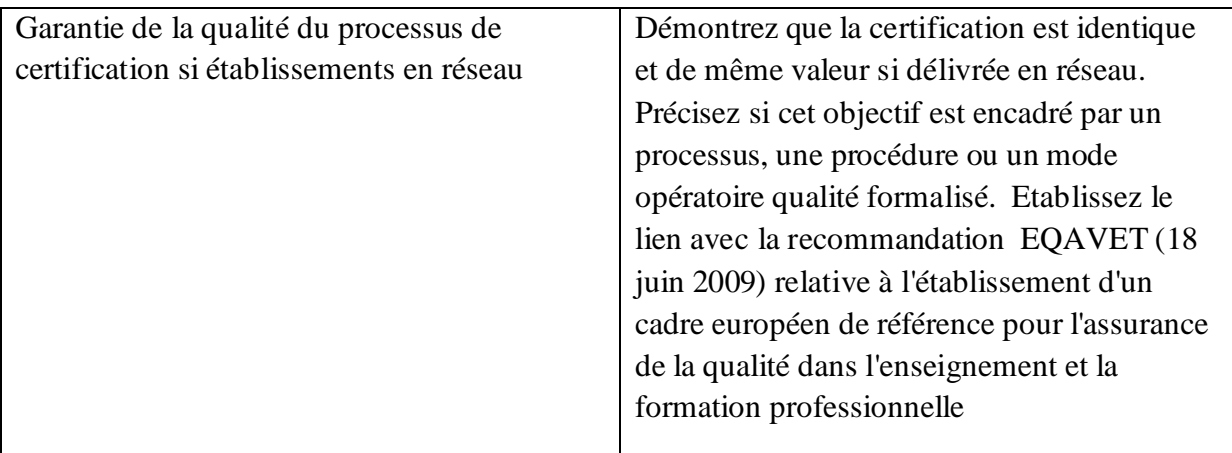

## **Notoriété**

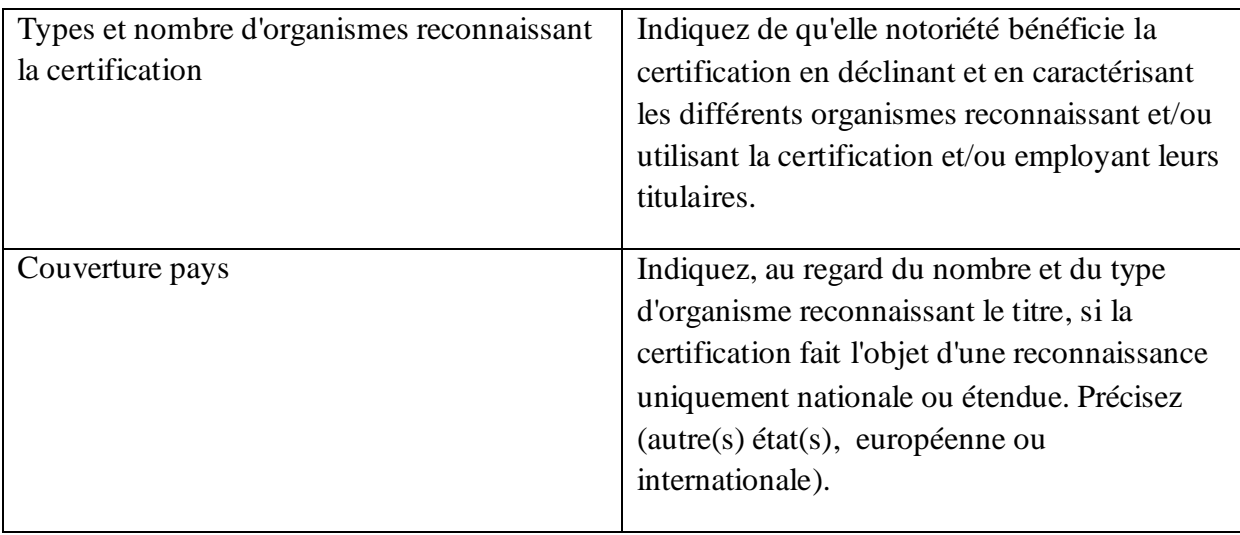

#### **PAGE PLUS D'INFORMATIONS**

Cette page apporte un complément d'information statistique sur la certification et indique les ressources complémentaires intéressantes. Elle est visible tous publics

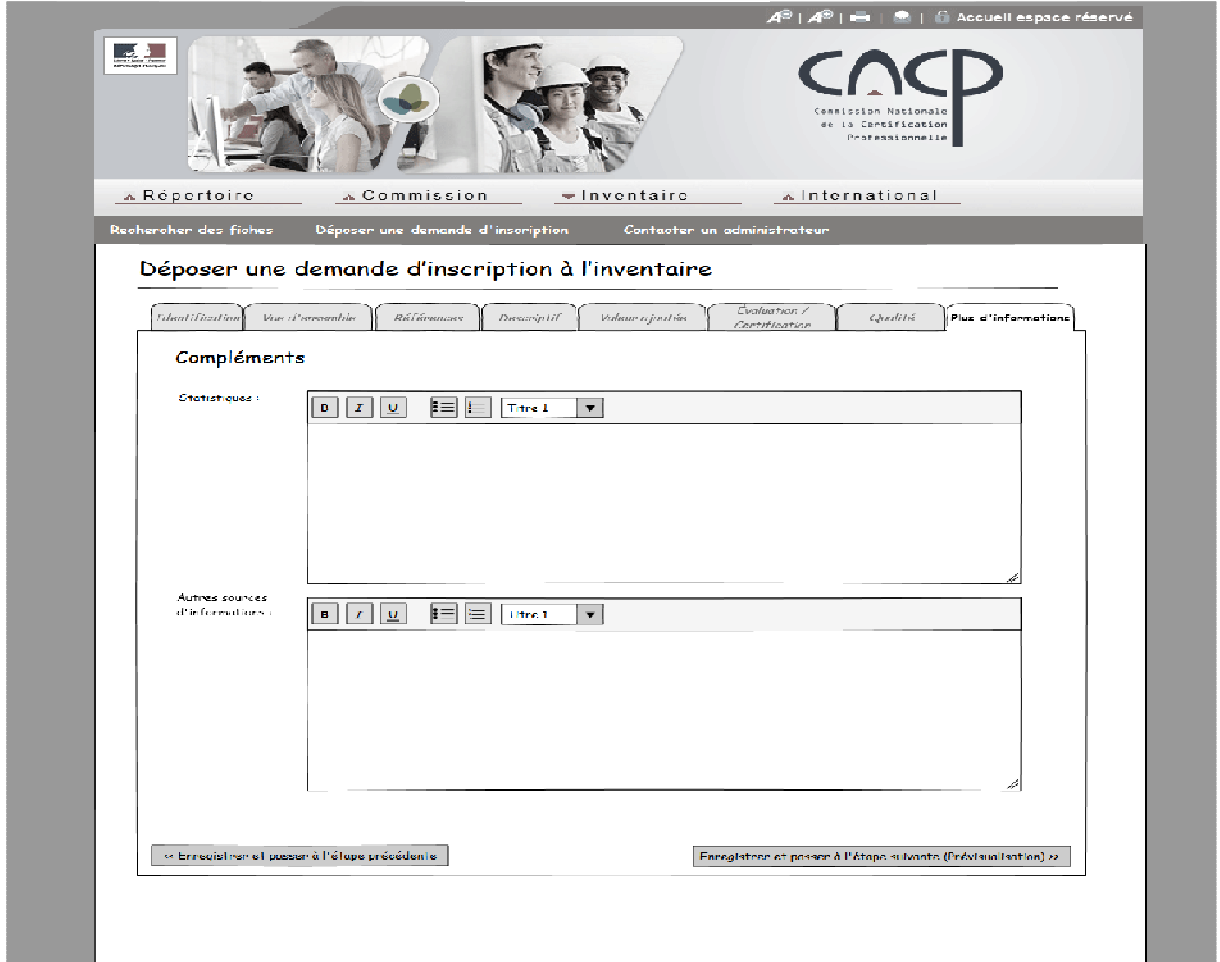

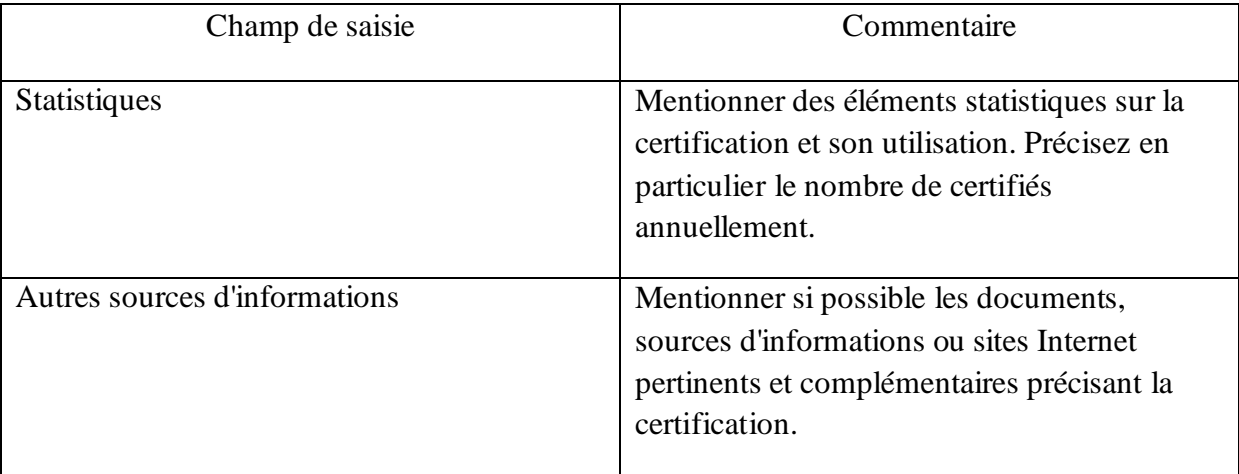

#### **PAGE SYNTHESE DE VOTRE DEMANDE**

En fin de saisie, un récapitulatif de vos saisies vous est proposé.

Un marqueur de couleur et l'icône « cadenas » vous indique les zones qui contiennent des informations qui ne seront pas visibles par le public mais utilisées par l'évaluation (voir détails dans chaque page).

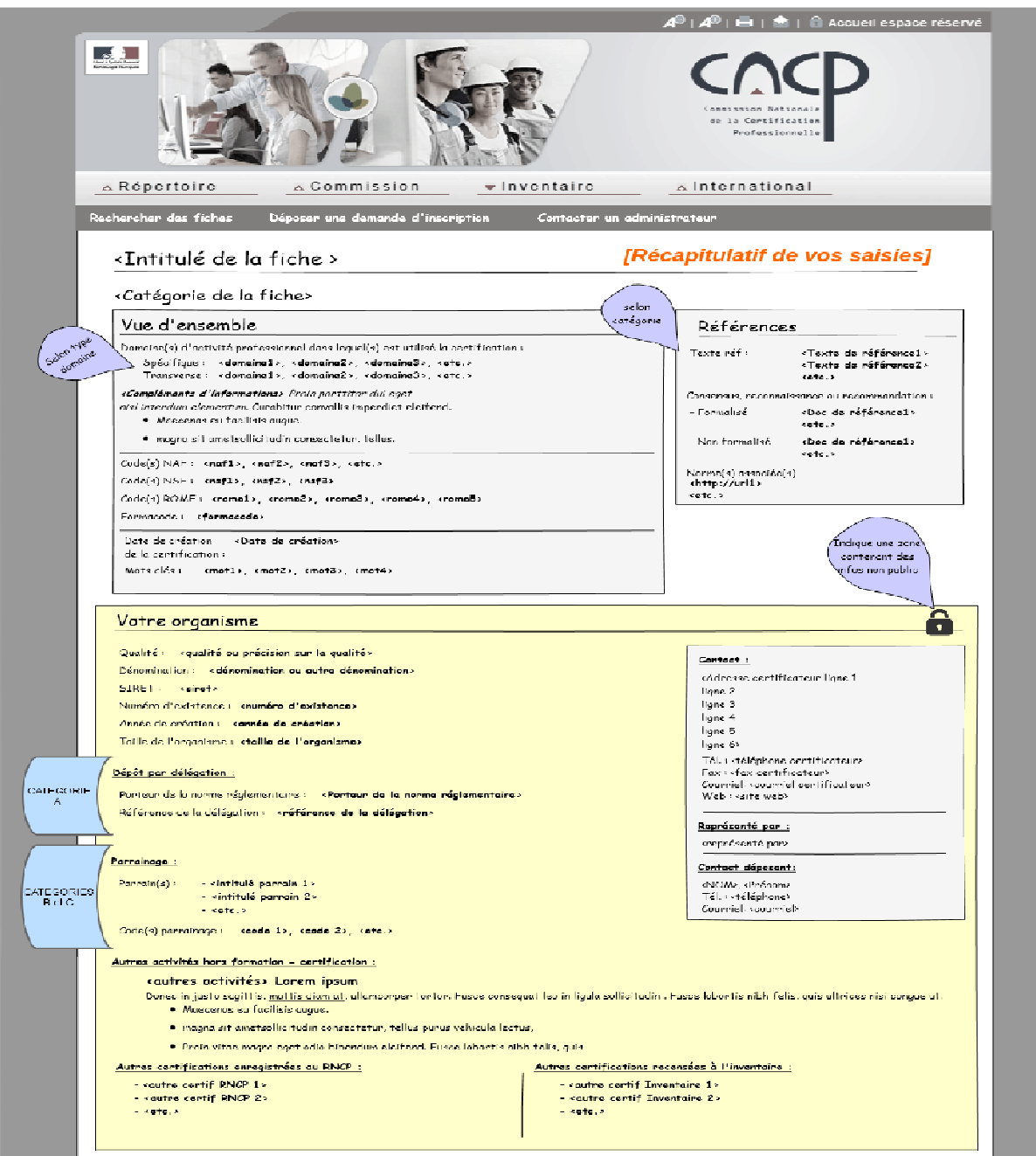

Vous avez la possibilité de modifier votre saisie en utilisant le bouton correspondant en bas de page.

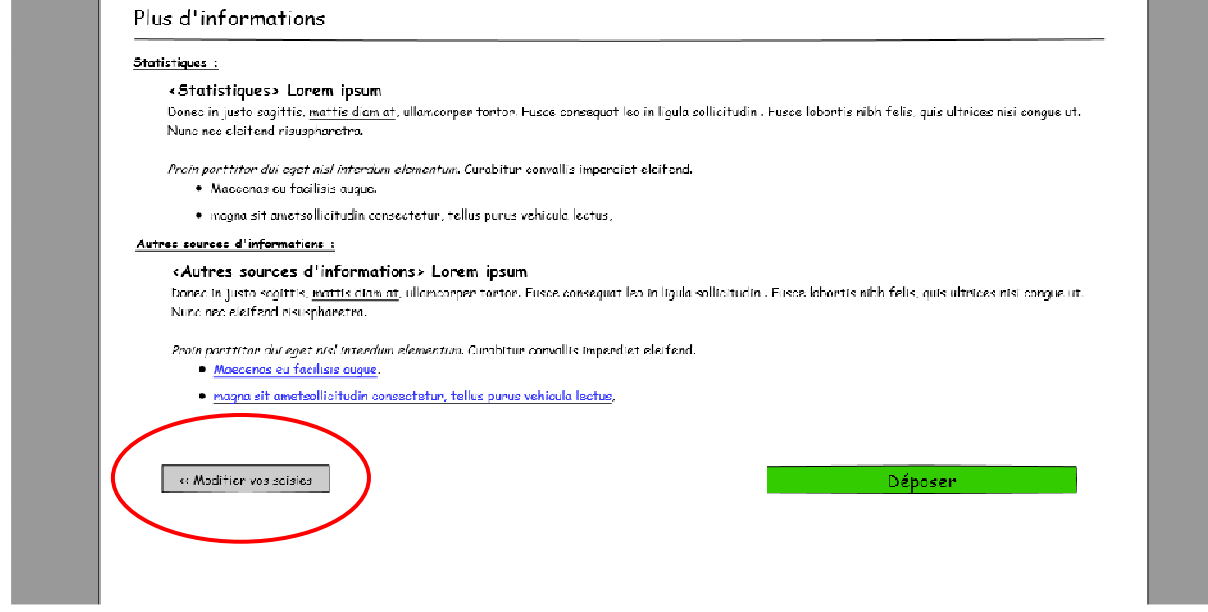

## **Dépôt officiel de la demande**

Attestation de conformité des données saisies (en attente image)

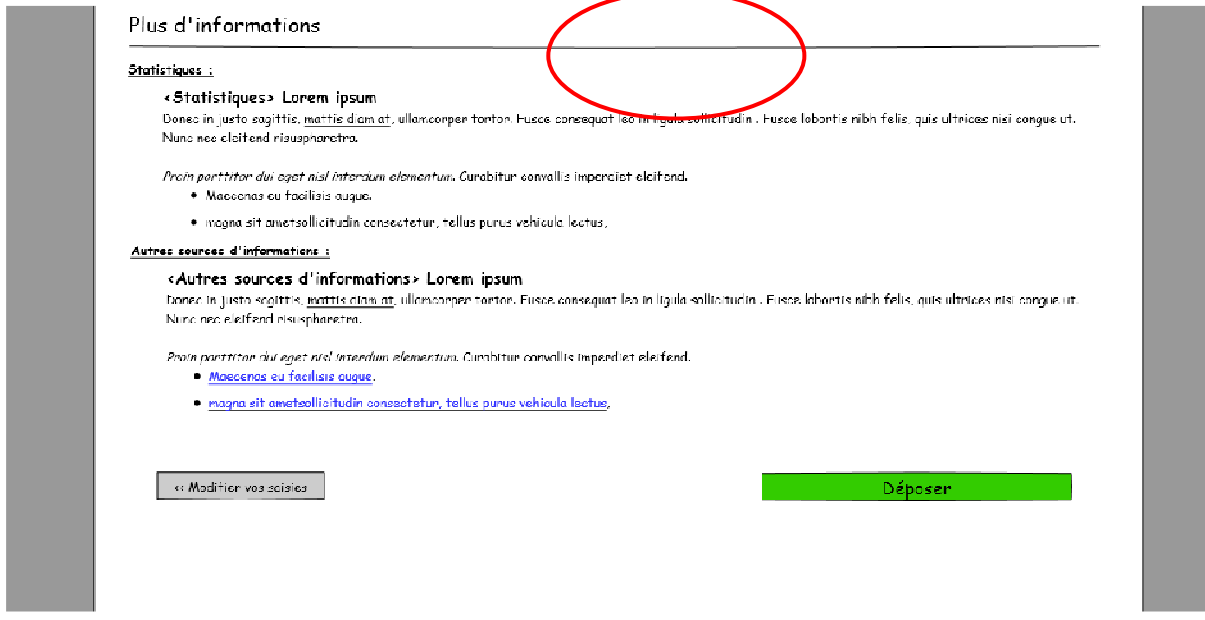

Dépôt – Pour officialiser le dépôt, cliquer sur le bouton « déposer »

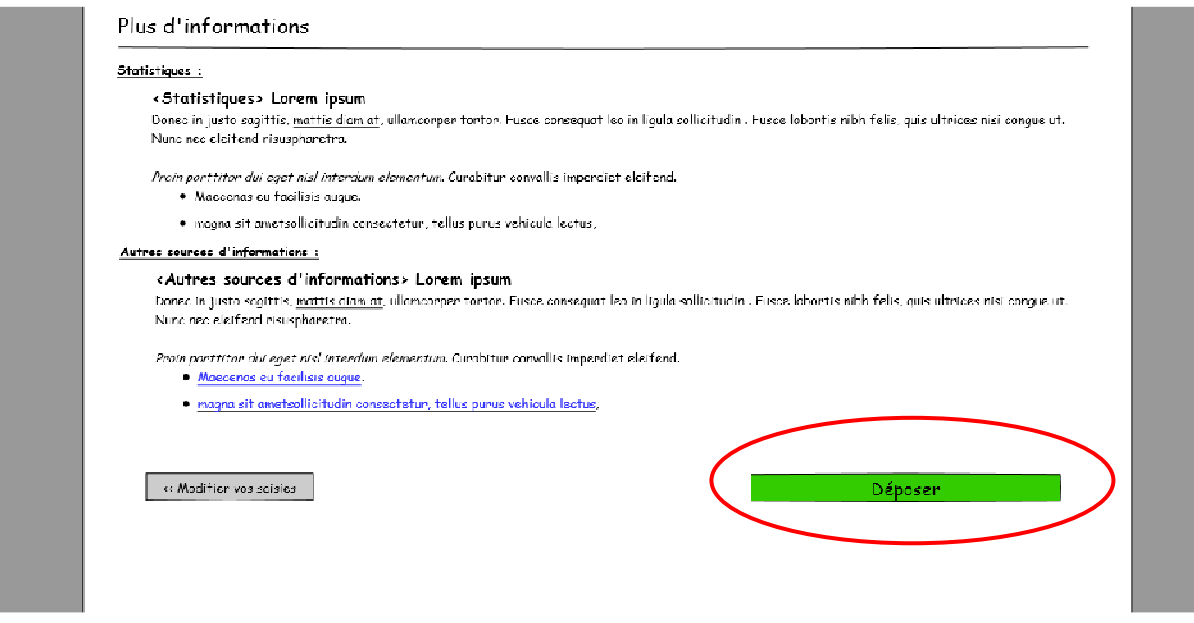

Le projet de fiche pour recensement à l'Inventaire apparaît. Il comprend un champ supplémentaire comportant un identifiant et une version et des actions complémentaires possibles en haut et bas de page.

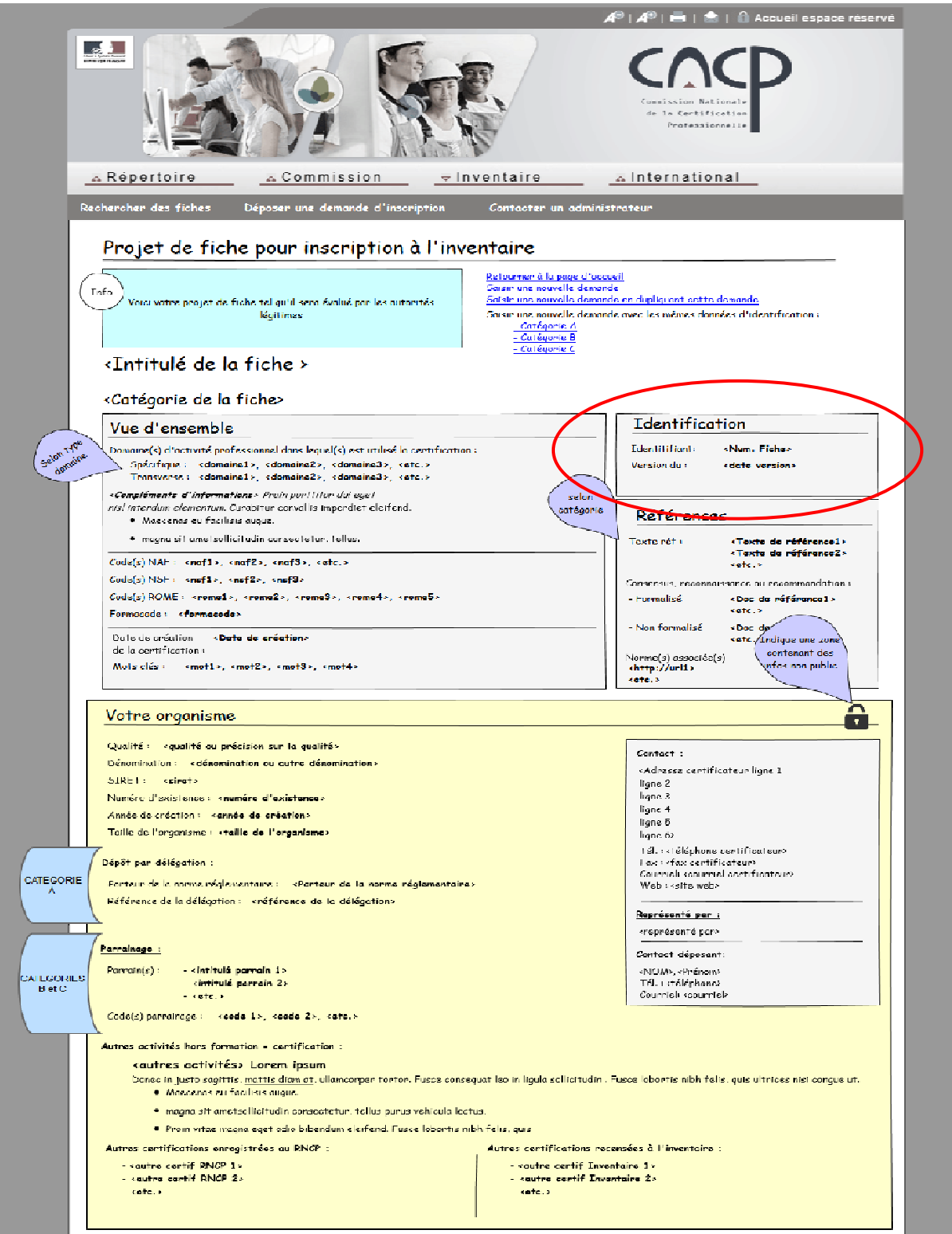

#### **Actions complémentaires**

Lorsque vous avez déposé votre demande d'enregistrement à l'Inventaire, après avoir cliqué sur le bouton « déposer », vous avez la possibilité de déposer immédiatement une nouvelle demande suivant les trois situations suivantes :

Saisir une nouvelle demande

C'est le cas par exemple si vous souhaitez déposer une nouvelle demande en tant que représentant d'un autre organisme ou certificateur et pour une certification qui n'est pas dans le même champ.

Dans ce cas, vous êtes redirigé à la première page de l'Inventaire pour effectuer une saisie complète.

- Saisir une nouvelle demande en utilisant les mêmes données d'identification (duplication simple)

C'est le cas par exemple si vous souhaitez déposer une demande pour une certification totalement différente mais également sous votre responsabilité.

Dans ce cas, vous êtes redirigé vers la première page du formulaire de demande « identification ». Les données d'identification de la précédente demande sont pré-remplies automatiquement. Vous devez saisir les nouvelles données dans les autres pages puis « déposer ».

- Saisir une nouvelle demande en utilisant l'intégralité des données saisies (duplication complète)

C'est le cas si vous avez plusieurs certifications pratiquement identiques à déposer comme par exemple les CACES ou le soudage.

Dans ce cas, vous êtes redirigé vers la première page du formulaire de demande « identification ». Toutes les données saisies sont pré-remplies automatiquement. Vous n'avez plus qu'à effectuer une vérification et les modifications à la marge nécessaires puis « déposer ».

Ces fonctionnalités sont disponibles en haut et bas de pages de la fiche comme indiqué au schéma suivant.

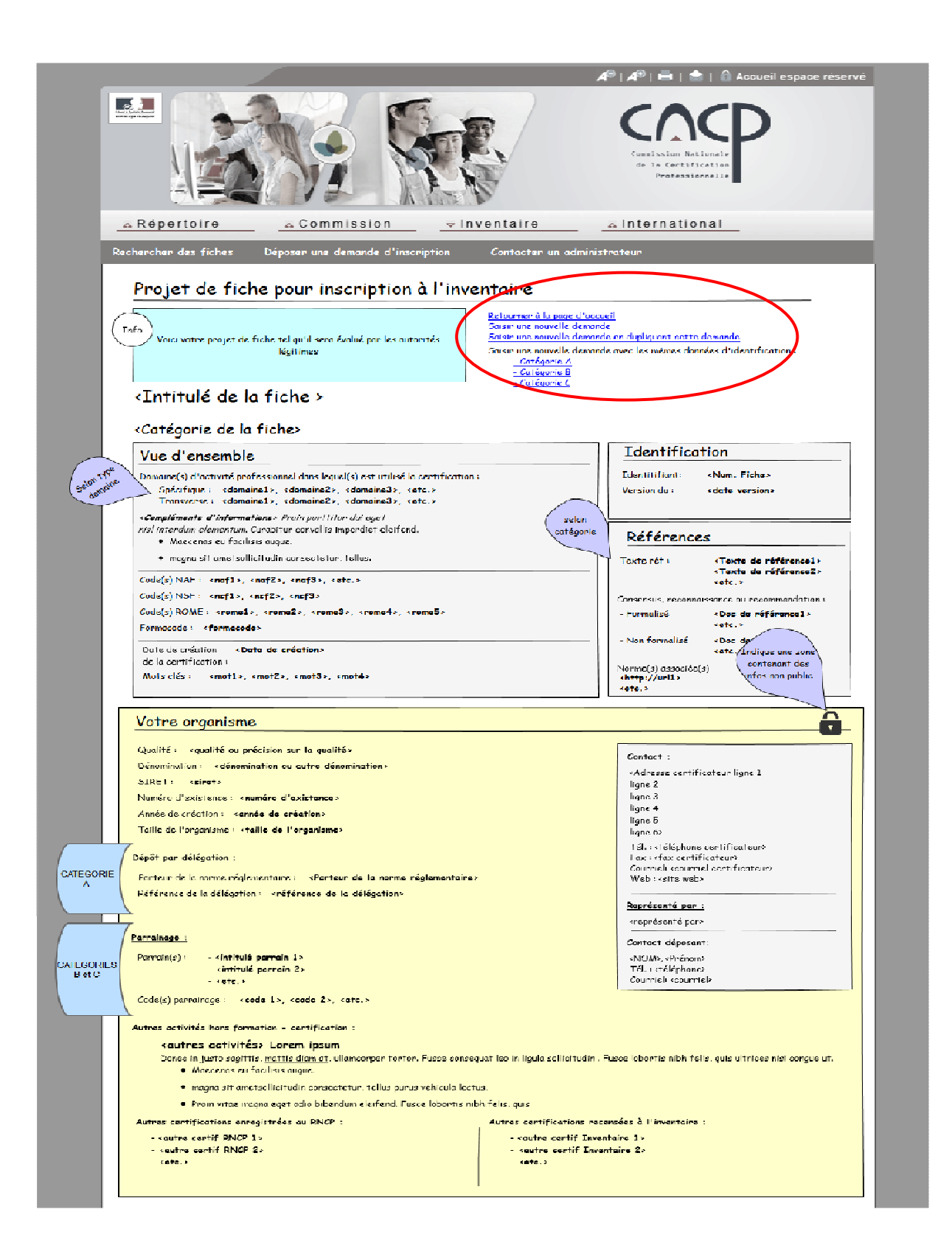

# **2/ Déposer une demande de renouvellement de recensement à l'Inventaire**

Rédaction en cours

# **3/ Modifier une fiche inscrite à l'Inventaire**

Rédaction en cours

## **IV/ Contacter un administrateur**

En utilisant le formulaire accessible en première page de l'Inventaire, vous pouvez contacter un administrateur fonctionnel dans les cas suivants:

- Si vous rencontrez des difficultés techniques pour déposer une demande de recensement à l'inventaire ;
- Pour modifier une demande déposée officiellement et toujours en cours de recensement (erreur, oubli, etc..) ;
- Pour effectuer une modification mineure sur une de vos fiches publiées (erreur, ajout de centre de passage, ajout de certificateur, etc….)

Nota : en cas de modification majeure, vous devrez effectuer une nouvelle demande de recensement à l'inventaire.

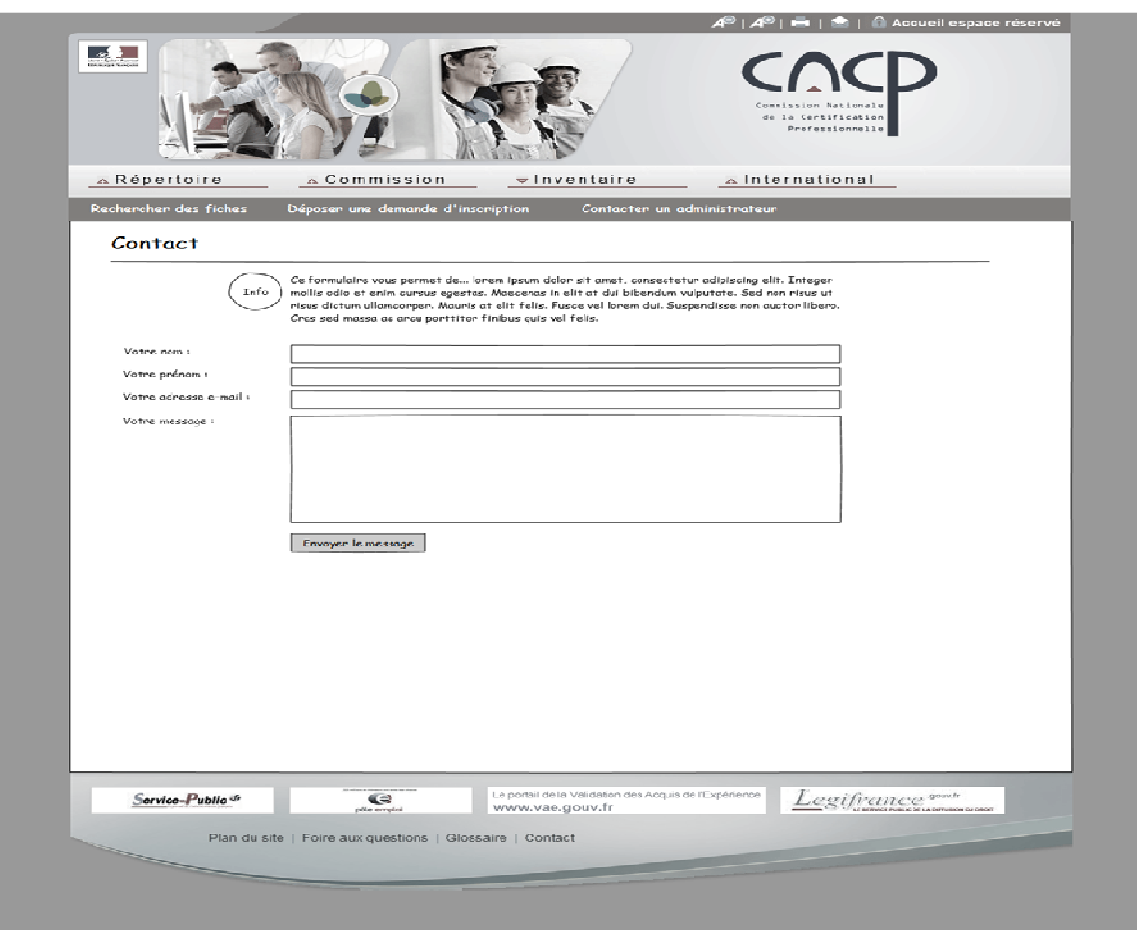

## **V/ Questions - réponses**

#### Rédaction en cours

Je ne sais pas dans quelle catégorie déposer ?

Je souhaite déposer une certification, mais je ne suis pas le certificateur ?

Je souhaite déposer une certification à l'inventaire mais celle-ci est déjà inscrite par un autre certificateur ?

Ma certification est inscrite à l'inventaire, je souhaite la modifier ?

Ma certification est inscrite à l'inventaire, je souhaite la retirer ?

Je dois obtenir un parrainage pour déposer ?

On me demande un code parrain, où puis-je le trouver ?

J'ai identifié une erreur dans l'inventaire ?

## **IV/ Glossaire**

Rédaction en cours